# anıra Japan est1951

# MODEL: AIWA-SA35IN/AIWA-SA35OUT

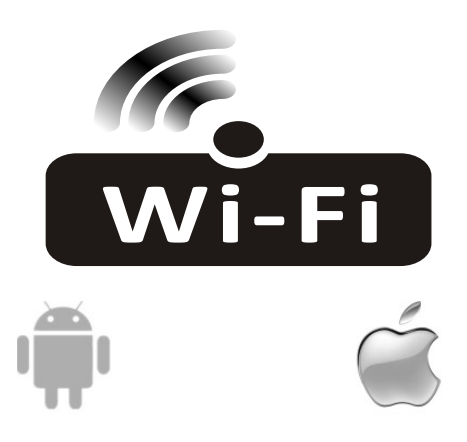

# **INSTRUKCJA OBSŁUGI FUNKCJI Wi-Fi w Klimatyzacji AIWA-SA35IN/AIWA-SA35OUT**

Tłumaczenie instrukcji oryginalnej - jezyk oryginalny Angielski.

#### **Podstawowe wytyczne.**

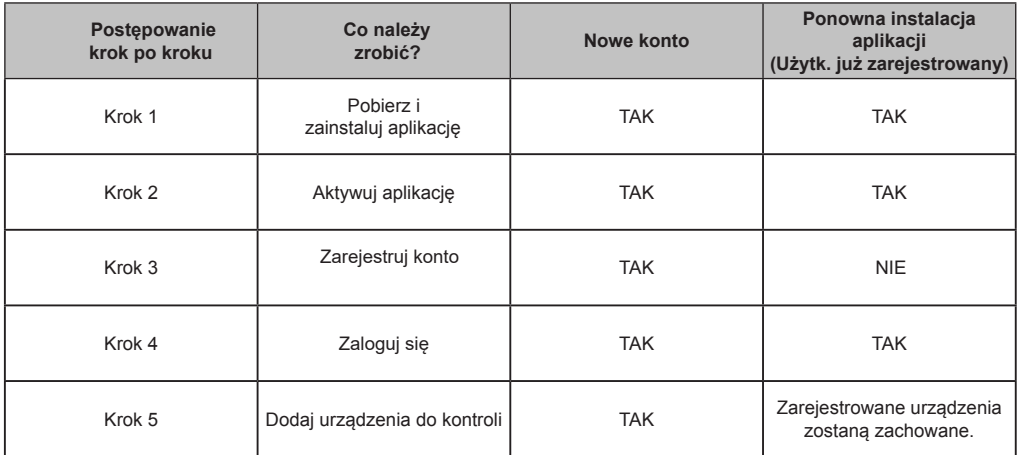

Uwaga: jeśli wcześniej zarejestrowałeś konto i dodałeś urządzenie, *to* po ponownej instalacji aplikacji i ponownym zalogowaniu *dodane urządzenia zostaną zachowane.*

#### **Ostrzeżenie FCC (identyfikator FCC: 2AJCLTWAC-TYWFS)**

Urządzenie jest zgodne z częścią 15 przepisów FCC. Obsługa urządzenia podlega następującym warunkom: (1) urządzenie nie powoduje szkodliwych zakłóceń oraz (2) urządzenie musi akceptować wszelkie odbierane zakłócenia, w tym zakłócenia, które mogą powodować niepożądane działanie.

Wszelkie zmiany lub modyfikacje dokonane bez wyraźnej zgody podmiotu odpowiedzialnego za zgodność mogą unieważnić prawo użytkownika do obsługi urządzenia.

Uwaga: Niniejsze urządzenie zostało przetestowane i uznane za zgodne z ograniczeniami dla urządzeń cyfrowych klasy B, zgodnie z częścią 15 przepisów FCC. Ograniczenia te mają na celu zapewnienie ochrony przed szkodliwymi zakłóceniami w instalacjach domowych. Urządzenie generuje i emituje energię o częstotliwości radiowej. Jeśli nie zostanie zainstalowane i nie będzie używane zgodnie z instrukcją, może powodować szkodliwe zakłócenia w komunikacji radiowej. Jednak nie ma gwarancji, że zakłócenia nie wystąpią również przy poprawnej instalacji. Jeśli urządzenie powoduje szkodliwe zakłócenia w odbiorze radia lub telewizji, co można stwierdzić przez wyłączenie i włączenie urządzenia, zaleca się, aby użytkownik spróbował usunąć zakłócenia za pomocą jednego lub kilku z następujących czynności:

- Ponownie wyreguluj lub przenieś antenę odbiorczą.
- Zwiększ odległość między urządzeniem, a odbiornikiem.
- Podłącz urządzenie do gniazdka w obwodzie innym niż odbiornik.
- Skonsultuj się ze sprzedawcą lub doświadczonym technikiem radiowo-telewizyjnym.

Odległość między użytkownikiem a urządzeniem nie powinna być mniejsza niż 20 cm.

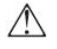

Opis dotyczy klimatyzatorów z funkcją Wi-Fi. Przed użyciem produktu przeczytaj uważnie niniejszą instrukcję i zachowaj ją na przyszłość.

# **SPIS TREŚCI**

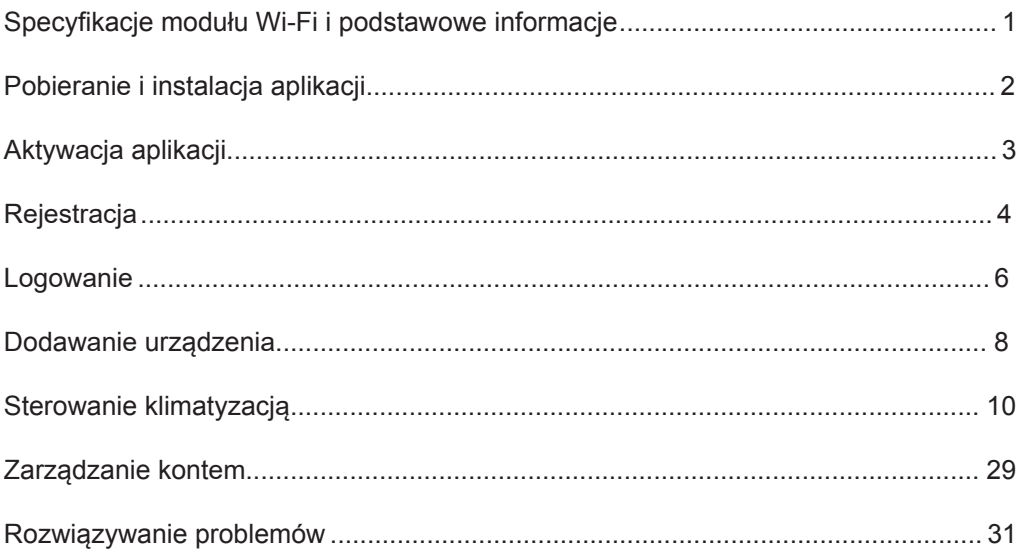

#### **1. Wymagania minimalne smartfona:**

Wersja Android 5.0 lub nowsza iOS 9.0 lub nowszy

#### **2. Podstawowe parametry modułu Wi-Fi**

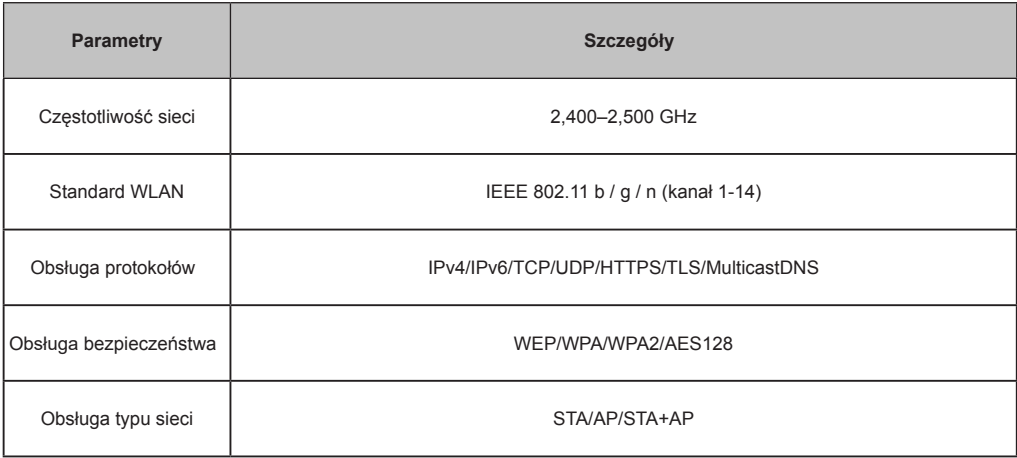

#### **3. Lokalizacja i wygląd modułu Wi-Fi w jednostce wewnętrznej**

Moduł Wi-Fi znajduje się pod panelem przednim.

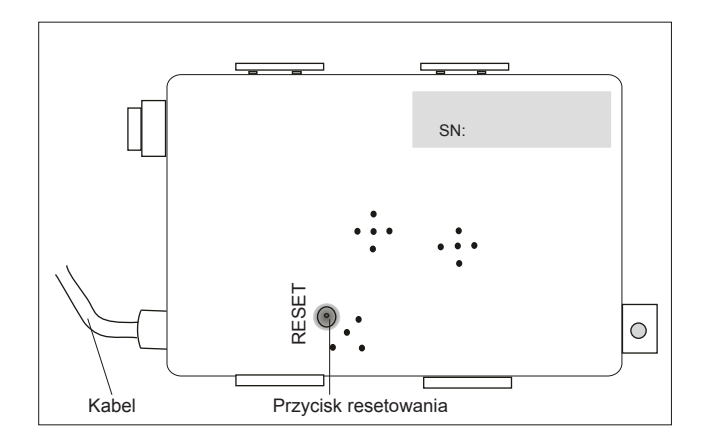

# **Pobieranie i instalacja aplikacji**

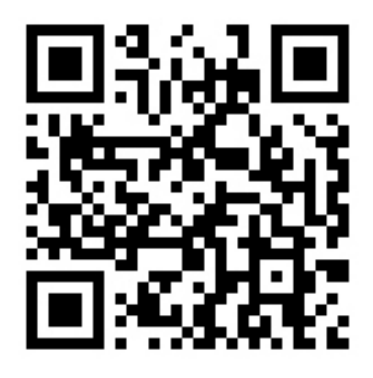

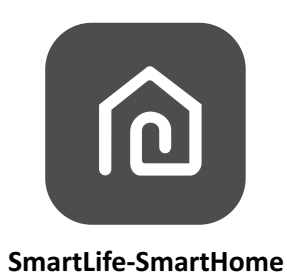

#### **Dla smartfona z Androidem**

Metoda 1: Zeskanuj kod QR, pobierz i zainstaluj aplikację. Metoda 2: Otwórz "Play Store" na smartfonie i wyszukaj "Smart Life $\ddot{H}$ u asdeptice pobierz i zainstaluj aplikację.

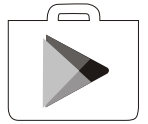

#### **Do smartfona IOS**

Metoda 1: Zeskanuj kod QR i postępuj zgodnie z instrukcjami, aby wejść do "AppStore", a następnie pobierz i zainstaluj aplikację.

Metoda 2: Otwórz Apple "AppStore" na smartfonie i wyszukaj "Smart LifeËU{ adP[{ ^", Pobierz i zainstaluj aplikację.

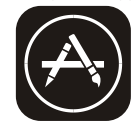

# **Aktywacja aplikacji**

#### **Przy pierwszym użyciu aplikacji musisz ją aktywować.**

1. Otwórz aplikację "Smart LifeËV{ adP[{ ^" na smartfonie.

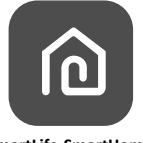

**SmartLife-SmartHome**

2. Metoda 1: Kliknij przycisk "Scan" i skanuj kod aktywacyjny QR po prawej. Metoda 2: Kliknij "lub wprowadź kod aktywacyjny" u dołu ekranu, Następnie wprowadź kod aktywacyjny i kliknij "POTWIERDŹ".

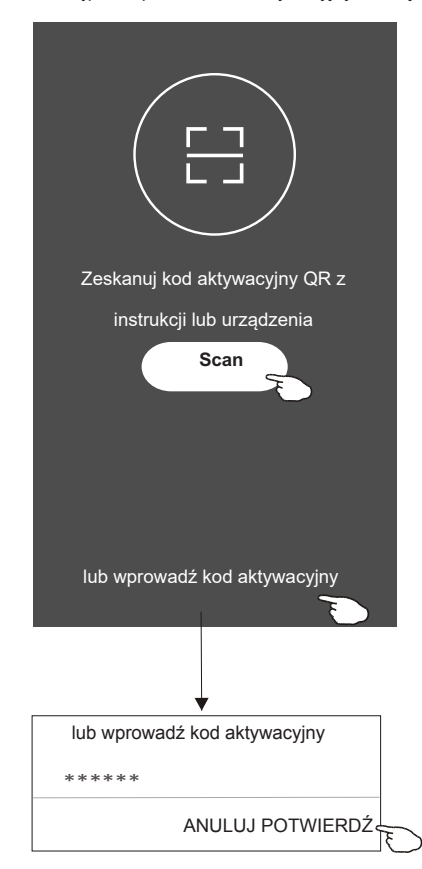

Kod aktywacyjny QR i kod aktywacyjny

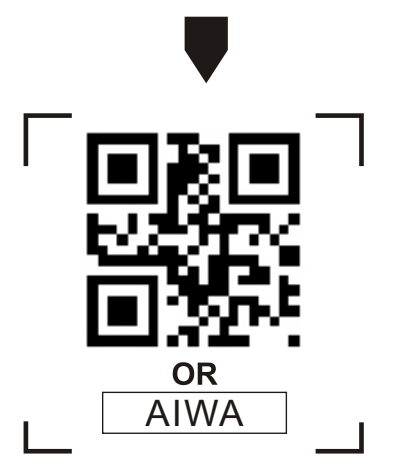

Uwaga: bez kodu QR lub kodu *aktywacyjnego* nie będzie można aktywować aplikacji i korzystać z niej, upewnij się, że *są* bezpieczn*i*e *przechowywane*.

# **Rejestracja**

- 1. Jeśli nie posiadasz konta, kliknij przycisk "Register" [Zarejestruj się].
- 2. Przeczytaj politykę prywatności i kliknij "Agree" [Zgadzam się].

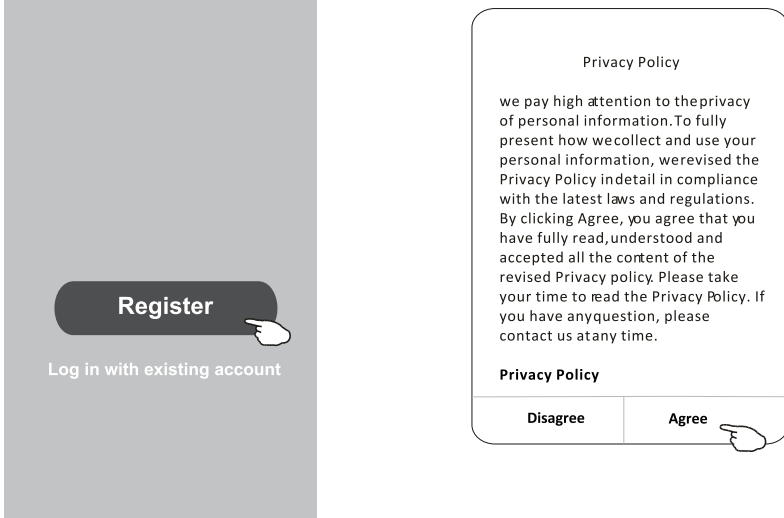

- 3. Kliknij ">", a następnie wybierz kraj.
- 4. Wprowadź swój numer telefonu lub adres e-mail.
- 5. Kliknij przycisk "Obtain verification code" [Uzyskaj kod weryfikacyjny].

#### Wpisz nazwę kraju w wyszukiwarkę lub przeciągnij ekran w górę/w dół, aby odnaleźć i wybrać kraj

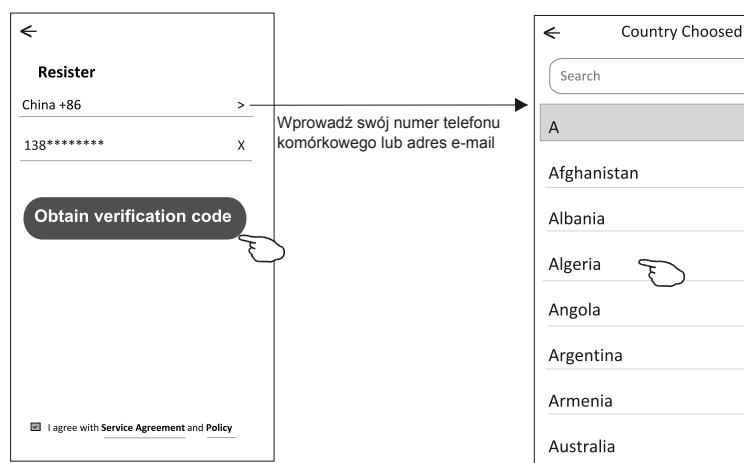

# **Rejestracja**

- 6. Wprowadź kod weryfikacyjny otrzymany z wiadomości telefonicznej lub e-mail.
- 7. Użyj 6-20 znaków (w tym znaków i cyfr), aby ustawić hasło.
- 8. Kliknij "Done" [Gotowe].

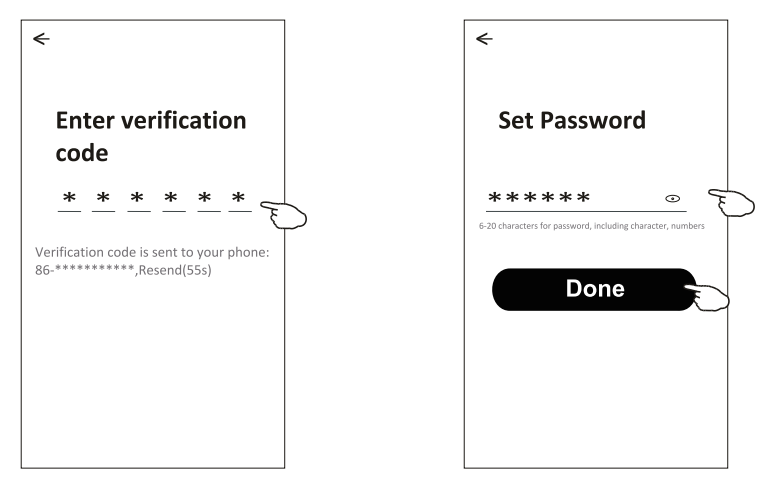

# **Logowanie**

- 1. Kliknij "Log in with existing account" [Zaloguj się za pomocą istniejącego konta].
- 2. Wprowadź login oraz hasło.
- 3. Kliknij przycisk "Log in"[Zaloguj się].

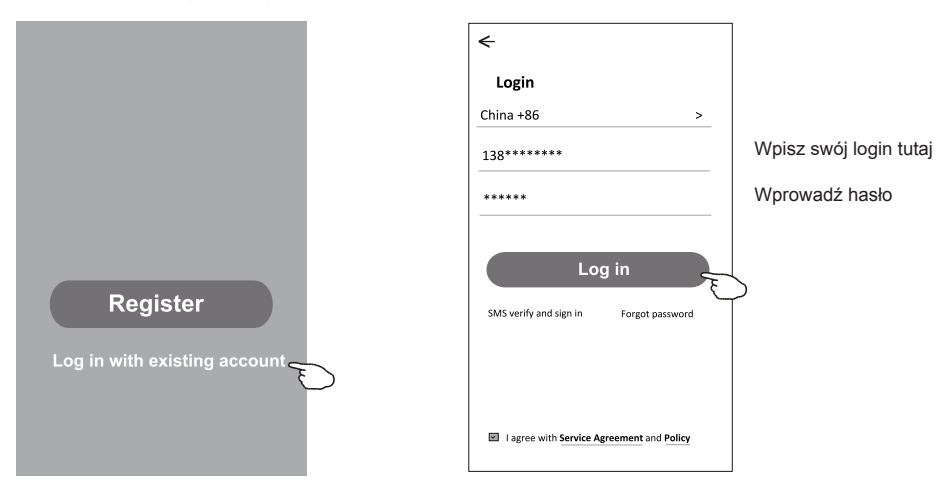

Podczas korzystania z aplikacji po raz pierwszy musisz "utworzyć rodzinę" :

- 4. Kliknij "Create family" [Stwórz rodzinę].
- 5. Nazwij swoją rodzinę
- 6. Ustaw lokalizację.

 $\leftarrow$ 

Balcony

- 7. Wybierz domyślne pomieszczenie lub dodaj nowe.
- 8. Kliknij "Done" [Gotowe] i "Completed" [Ukończone].

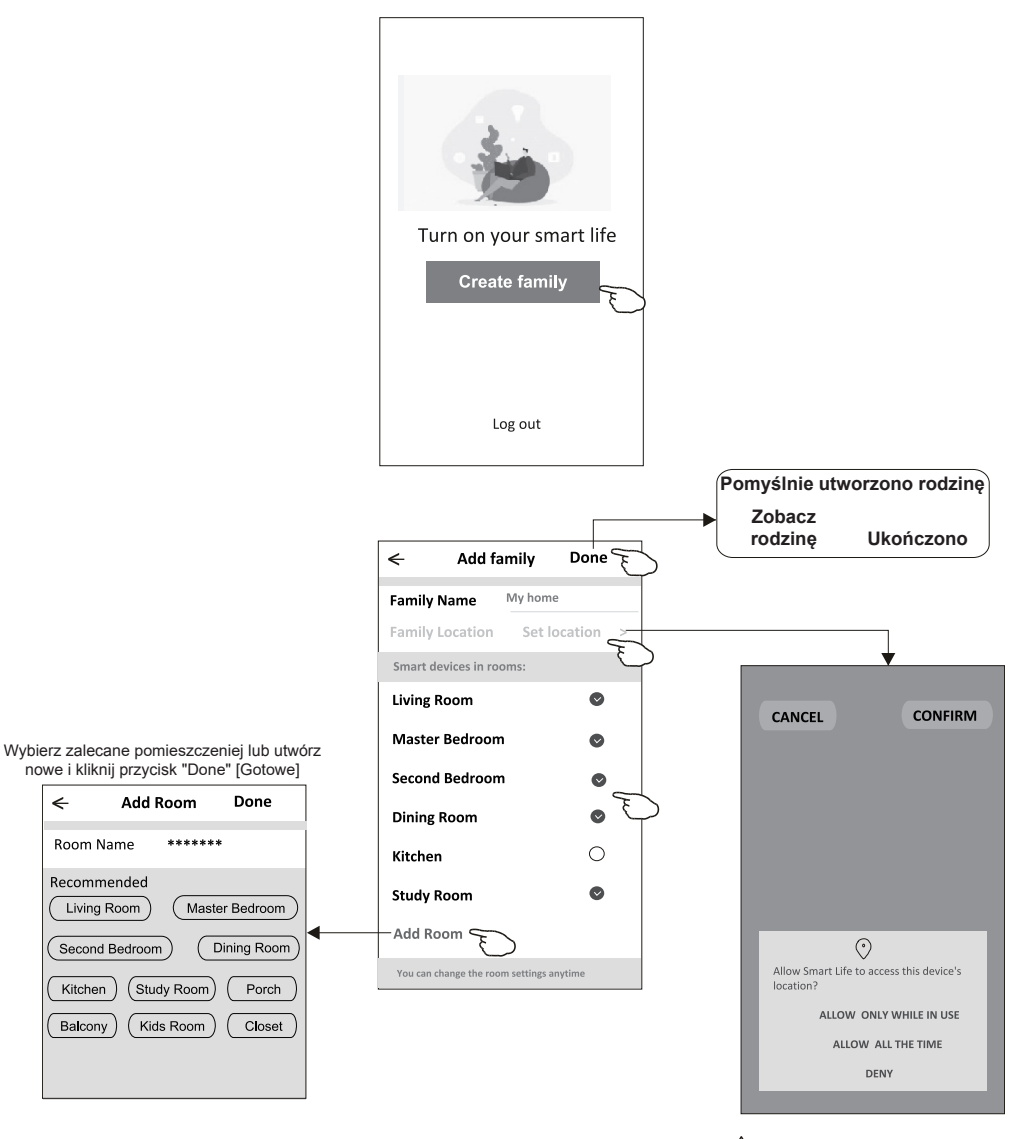

Uwaga: Aplikacja może otworzyć mapę w telefonie*. Możesz* ustawić własną lokalizacie.

#### **Gdy zapomnisz hasła**

Jeśli zapomnisz hasła, możesz zalogować się w następujący sposób:

(*Dotyczy tylko konta z numerem telefonu*)

- 1. Kliknij "SMS verify and sign in" [Weryfikacja SMS i logowanie].
- 2. Wprowadź swój numer telefonu i kliknij przycisk "Obtain verification code" [Uzyskaj kod weryfikacyjny].
- 3. Wprowadź kod weryfikacyjny otrzymany przez telefon.

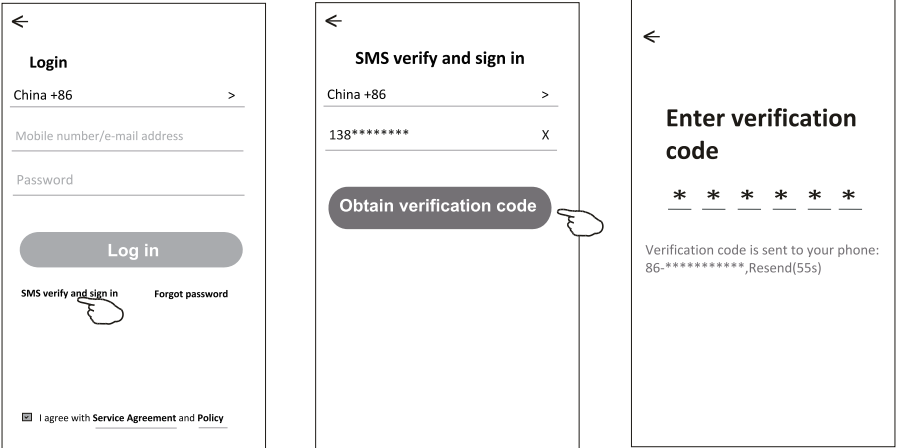

 $\leftarrow$ 

 $\sim$  100  $\pm$ 

**Enter verification** 

 $\ast$ 

 $\odot$ 

#### **Możesz też zresetować hasło w następujący sposób:**

- 1. Kliknij "Forgot password" [Zapomniałem hasła].
- 2. Wprowadź swój login (numer telefonu lub adres e-mail) i kliknij przycisk "Obtain verification code" [Uzyskaj kod weryfikacyjny].
- 3. Wprowadź kod weryfikacyjny otrzymany przez telefon lub e-mail.
- 4. Ustaw nowe hasło, a następnie kliknij przycisk "Done" [Gotowe].

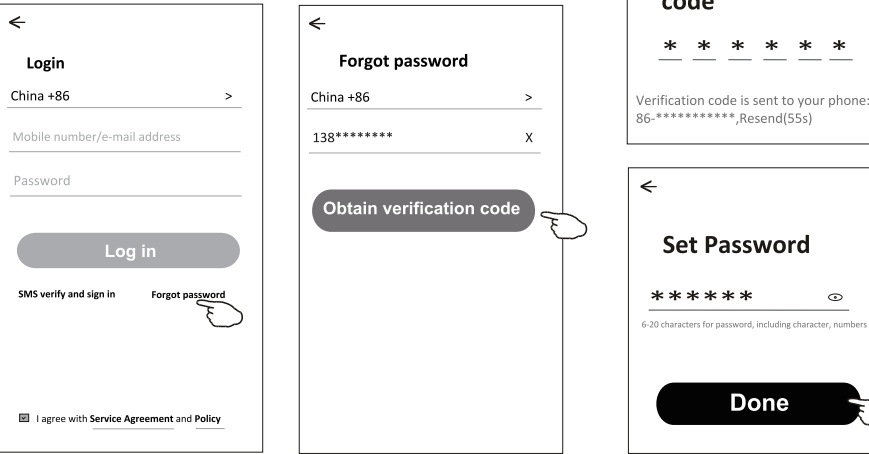

# **Dodawanie urządzenia**

#### **Dodawanie urządzeń odbywa się na dwa sposoby: CF (szybkie połączenie) i AP (punkt dostępu).**

#### **Tryb CF**

- 1. Włącz zasilanie jednostki wewnętrznej bez uruchamiania klimatyzatora.
- 2. Kliknij "+" w prawym górnym rogu ekranu "Home" [Ekran główny]
- lub kliknij "Add device" [Dodaj urządzenie] w pokoju bez urządzenia. 3. Kliknij logo "Split Air Conditioner" [Klimatyzator typu Split].
- 4. Zresetuj moduł Wi-Fi, naciskając 6 razy przycisk "DISPLAY" na pilocie lub naciśnij przycisk resetowania w module Wi-Fi tak długo, aż na wyświetlaczu jednostki wewnętrznej wyświetli się symbol "**CF**". Następnie kliknij "Next Step" [Nastepny krok].
- 5. Wprowadź to samo hasło Wi-Fi, które wprowadzono do połączonego smartfona, kliknij "Confirm" [Potwierdź] (w razie potrzeby możesz zmienić sieć).
- 6. Wyświetli się procent postępu procesu połączenia, a na wyświetlaczu jednostki wewnętrznej pojawią się kolejno symbole "PP", "SA", "AP", które oznaczają:
	- .PP" .szukanie routera"
	- "SA" "podłączony do routera"

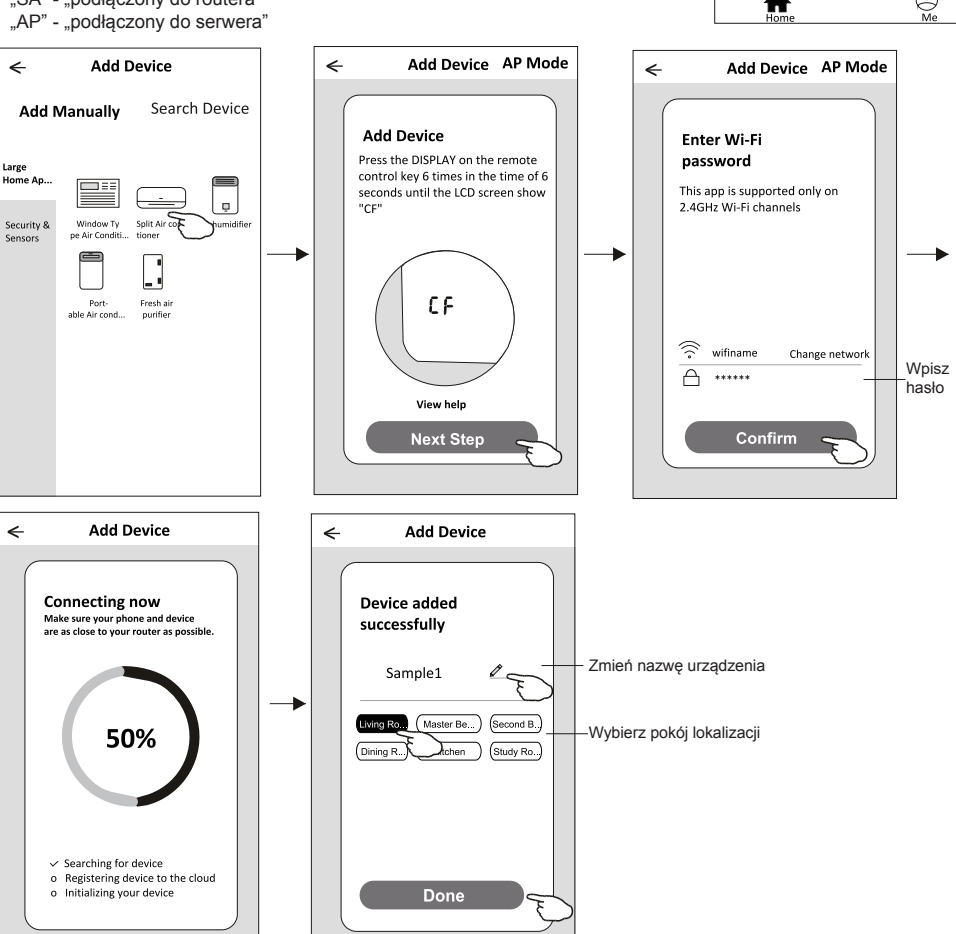

 $\overline{a}$ my home v Welcome home Set your home location, get more  $\sim$ **All Devices** Living Room Master Bedroom ... No device **Add Device** Q

# **Dodawanie urządzenia**

#### **Tryb AP**

- 1. Włącz zasilanie jednostki wewnętrznej bez uruchamiania klimatyzatora.
- 2. Kliknij .+" w prawym górnym rogu ekranu .Home" [Ekran główny] lub kliknij "Add device" [Dodaj urządzenie] w pokoju bez urządzenia.
- 3. Kliknij logo "Split Air Conditioner" [Klimatyzator typu Split]. 4. Zresetuj moduł Wi-Fi, naciskając "DISPLAY" na pilocie
- lub naciśnij przycisk resetowania w module Wi-Fi tak długo aż na wyświetlaczu jednostki wewnętrznej wyświetli się symbol "AP". Następnie kliknij .Next Step" [Nastepny krok].
- 5. Wprowadź to samo hasło Wi-Fi, które wprowadzono do połączonego smartfona, kliknij "Confirm" [Potwierdź].

6. Na ekranie ustawień sieci wybierz "SmartLife-\*\*\*\*", a następnie kliknij < 7.Wyświetli się procent postępu procesu połączenia, a na wyświetlaczu jednostki wewnętrznej pojawią się kolejno symbole "PP", "SA", "AP", które oznaczają.

"PP" - "szukanie routera"

"SA" - "podłączony do routera"

"AP" - "podłączony do serwera"

![](_page_11_Figure_11.jpeg)

![](_page_11_Figure_12.jpeg)

9

**Ekran sterowania urządzeniem pojawi się automatycznie po dodaniu urządzenia. Ekran sterowania urządzeniem pojawi się także po dotknięciu nazwy urządzenia na ekranie głównym.**

![](_page_12_Picture_2.jpeg)

#### Uwaga:

W zależności od oprogramowania lub oprogramowania układowego modułu Wi-Fi istnieją dw*a* różne *interfejsy sterowania*. Przeczytaj uważnie niniejszą instrukcję *i postępuj* zgodnie z rzeczywistym interfejsem sterowania.

![](_page_12_Figure_5.jpeg)

![](_page_12_Figure_6.jpeg)

#### **Interfejs sterowania 1**

![](_page_13_Figure_2.jpeg)

#### **Główny interfejs sterowania**

#### **Interfejs sterowania 1 - Ustawienie trybu pracy**

- 1. Kliknij "Mode" [Tryb], aby wyświetlić ekran trybu.
- 2. Wybierz jeden z trybów Feel/Cool/Heat/Dry/Fan
- 3. Kliknij w dowolnym miejscu w pobliżu ustawionej temperatury, aby wyjść z ustawiania trybu.

![](_page_14_Picture_5.jpeg)

#### **Interfejs sterowania 1 - Wybór prędkości wentylatora**

- 1. Kliknij "Fan", aby wyświetlić ekran pracy wentylatora.
- 2. Wybierz jedną z prędkości wentylatora High/Med/Low/Auto.
- 3. Kliknij w dowolnym miejscu w pobliżu ustawionej temperatury, aby wyjść z ustawiania prędkości wentylatora.

![](_page_14_Picture_10.jpeg)

#### **Interfejs sterowania 1 - Ustawienie funkcji**

- 1. Kliknij "Function" [Funkcja], aby wyświetlić ekran funkcji.
- 2. Wybierz jedną z funkcji Sleep/Turbo/ECO.
- 3. Wybierz UP-DOWN [góra-dół]/LEFT-RIGHT [lewo-prawo] w celu ustawienia kierunku żaluzji.
- 4. Kliknij w dowolnym miejscu w pobliżu ustawionej temperatury, aby wyjść z ustawiania funkcji.

![](_page_15_Picture_6.jpeg)

#### **Interfejs sterowania 1 - Ustawienie godzin włączenia/wyłączenia klimatyzacji**

- 1. Kliknij "Timer", aby wyświetlić ekran dodawania włączania/wyłączania klimatyzacji.
- 2. Kliknij "Add timer"

![](_page_15_Picture_10.jpeg)

![](_page_15_Picture_11.jpeg)

#### **Interfejs sterowania 1 - Ustawienie godzin włączenia/wyłączenia klimatyzacji**

- 3. Ustaw czas, wybierz dni i Timer on/off [Włącznik czasowy włączony/wyłączony].
- 4. Wybierz Mode/Fan speed/Function [Tryb/Prędkość wentylatora/Funkcję] i ustaw temperaturę dla włącznika czasowego.
- 5. Kliknij "Save" [Zapisz], aby dodać włącznik czasowy.

![](_page_16_Figure_5.jpeg)

#### **Interfejs sterowania 1 - Zarządzanie funkcją włączenia/wyłączenia klimatyzacji**

- 1. W celu edycji, kliknij w pasek włącznika czasowego, podobnie jak podczas procesu dodawania włącznika czasowego.
- 2. Kliknij przełącznik, aby włączyć lub wyłączyć funkcję.
- 3. Dotkniji i przytrzymaj pasek funkcji przez około 3 sekundy, a możliwe będzie usunięcie ustawień/. Aby usunąć kliknij "CONFIRM" [POTWIERDŹ].

![](_page_16_Picture_216.jpeg)

#### **Interfejs sterowania 2**

![](_page_17_Figure_2.jpeg)

#### **Główny interfejs sterowania**

#### **Interfejs sterowania 2 - Wybór trybu**

- 1. Kliknij przycisk "Mode" [Tryb].
- 2. Na ekranie trybu znajduje się 5 trybów, kliknij w wybrany przycisk, aby ustawić tryb pracy klimatyzatora.
- 3. Kliknij przycisk X, aby powrócić do ekranu głównego sterowania.
- 4. Wraz z trybem zmieni się również tło na ekranie.

![](_page_18_Figure_6.jpeg)

#### **Interfejs sterowania 2 - Wybór prędkości wentylatora**

- 1. Kliknij w przycisk "Fan speed" [Prędkość wentylatora].
- 2. Wybierz żądaną prędkość wentylatora i kliknij w nią.
- 3. Kliknij przycisk X, aby powrócić do ekranu głównego sterowania.
- 4. Wskaźnik wybranej prędkości wentylatora pojawi się na ekranie.

![](_page_18_Figure_12.jpeg)

![](_page_18_Figure_13.jpeg)

![](_page_18_Picture_255.jpeg)

#### *Uwaga:*

*Prędkości wentylatora nie można regulować w trybie Dry [osuszania].*

*Uwaga: Widok ekranu prędkości wentylatora może się nieco różnić w zależności od modelu klimatyzatora.*

![](_page_18_Figure_18.jpeg)

![](_page_18_Figure_19.jpeg)

#### **Interfejs sterowania 2 - Kontrola przepływu powietrza**

- 1. Kliknij przycisk Precision Air Flow lub Swing Flow.
- 2. Wybierz żądany przepływ powietrza i kliknij w niego.
- 3. Kliknij przycisk X, aby powrócić do ekranu głównego sterowania.
- 4. Wskaźnik wybranego przepływu powietrza pojawi się na ekranie.

*Uwaga: W przypadku niektórych modeli bez automatycznego przepływu powietrza lewo-prawo po włączeniu tej opcji, usłyszysz sygnał dźwiękowy, nie nastąpi jednak żadna zmiana.*

![](_page_19_Figure_7.jpeg)

*Uwaga: Główny ekran sterowania i ekran przepływu powietrza mogą się nieco różnić zależności od modelu klimatyzatora. Przykład jak poniżej:*

![](_page_19_Figure_9.jpeg)

#### **Interfejs sterowania 2 - Funkcja ECO**

- 1.Dla funkcji Eco wystarczy nacisnąć przycisk, aby ją aktywować, przycisk będzie podświetlony, a na ekranie pojawi się wskaźnik.
- 2. Kliknij ponownie, aby wyłączyć funkcję.
- 3.Temperatura ustawiona dla niektórych modeli klimatyzatorów:
- W trybie chłodzenia nowa ustawiona temperatura wynosi ≥ 26 ° C.
- W trybie ogrzewania nowa ustawiona temperatura wynosi ≤ 25 ° C.

![](_page_20_Figure_7.jpeg)

![](_page_20_Figure_8.jpeg)

![](_page_20_Picture_168.jpeg)

W trybie Fan/Dry/Auto nie można ustawić funkcji ECO.

*Uwaga: Główny ekran sterowania i metoda sterowania ECO mogą wyglądać nieco inaczej w zależności od modelu klimatyzatora. Przykład jak poniżej:*

![](_page_20_Figure_12.jpeg)

#### *Uwaga:*

*Dla niektórych modeli klimatyzatorów funkcji ECO nie można wybrać również w trybie Turbo/Sleep.*

#### **Interfejs sterowania 2 - Funkcja Sleep [Sen]**

- 1. Kliknij przycisk fukncji Sleep.
- 2. Wybierz żądany tryb Sleep i kliknij w niego.
- 3. Kliknij przycisk X, aby powrócić do ekranu głównego sterowania.
- 4. Wskaźnik wybranego trybu Sleep pojawi się na ekranie.

![](_page_21_Figure_6.jpeg)

![](_page_21_Figure_7.jpeg)

![](_page_21_Picture_179.jpeg)

W trybie Fan/Dry/Auto nie można ustawić funkcji Sleep.

#### *Uwaga:*

*W zależności od typu klimatyzatora główny ekran sterowania może się nieco różnić. Przykład jak poniżej:*

![](_page_21_Figure_12.jpeg)

![](_page_21_Picture_13.jpeg)

#### *Uwaga:*

*W przypadku niektórych modeli klimatyzatorów funkcji Sleep nie można również ustawić w trybie Turbo/Sleep.*

#### **Interfejs sterowania 2 - Ustawienie godzin włączenia/wyłączenia klimatyzacji.**

- 1. Kliknij przycisk Timer (wyłączenie klimatyzacji).
- 2. Kliknij + w prawym górnym rogu ekranu Timer.
- 3. Wybierz Time/Repeat/Switch OFF [Czas/Powtórz/Wyłącz], a następnie kliknij "Save" [Zapisz].
- 4. Na ekranie głównym włącznika czasowego pojawi się symbol zegara.

![](_page_22_Picture_6.jpeg)

![](_page_22_Figure_7.jpeg)

![](_page_22_Figure_8.jpeg)

# Kliknij Repeat [Powtórz] >, następnie kliknij wybrane dni lub

#### **Interfejs sterowania 2 - Ustawienie godzin włączenia/wyłączenia klimatyzacji.**

- 1. Kliknij przycisk Timer (włączenie klimatyzacji).
- 2. Kliknij + w prawym górnym rogu ekranu Timer.
- 3. Ustaw Time/Repeat Date/Switch(ON)/Temperature/Mode/Fan speed/Air flow [Czas/Data powtórzenia/Włącz/
- Temparatura/Tryb/Prędkość wentylatora/Przepływ powietrza], a następnie kliknij Zapisz.
- 4. Na ekranie głównym włącznika czasowego pojawi się symbol zegara.

![](_page_23_Figure_7.jpeg)

![](_page_23_Figure_8.jpeg)

![](_page_23_Figure_9.jpeg)

Kliknij Repeat [Powtórz] >, następnie wybierz dni lub opcję Once [Jednorazowo], a następnie kliknij Potwierdź, aby potwierdzić wybór<sup>.</sup>

![](_page_23_Picture_225.jpeg)

Kliknij Switch [Włącznik] >, a następnie przeciągnij, aby wybrać opcję ON [włącz] i Potwierdź.

![](_page_23_Figure_13.jpeg)

Kliknij jedną po drugiej opcję Temperatura/ Tryb/Prędkość wentylatora/Przepływ powietrza > i ustaw według potrzeb zgodnie z instrukcją w poprzednim rozdziale, a następnie kliknij Confirm [Potwierdź].

![](_page_23_Picture_15.jpeg)

#### **Interfejs sterowania 2 - Zarządzanie godzinami włączenia/wyłączenia klimatyzacji**

1. Zmiana ustawień:

Kliknij w dowolne miejsce na pasku listy Timer, aby włączyć dodatkowe ustawienia. Wszystkie zmiany należy zatwierdzić.

- 2. Włączenie lub wyłączenie funkcji: Aby wyłączyć, przesuń guzik przełącznika w lewo. Aby włączyć, przesuń guzik przełącznika w prawo.
- 3. Usuwanie:

Przeciągnij wybrany pasek z listy od prawej do lewej, aż pojawi się przycisk "Delete" [Usuń], następnie kliknij Usuń.

![](_page_24_Figure_7.jpeg)

![](_page_24_Picture_8.jpeg)

![](_page_24_Figure_9.jpeg)

# **Sterowanie klimatyzacją**

#### **Interfejs sterowania 2 - Funkcje dodatkowe**

1. Jeśli widnieje na ekranie, kliknij opcję More [Więcej], aby zarządzać funkcjami dodatkowymi.

![](_page_25_Figure_3.jpeg)

![](_page_25_Picture_4.jpeg)

*Niektóre modele klimatyzatorów nie mają przycisku More [Więcej].*

*Widok ekranu może być inny. Jeśli klimatyzator nie ma danej funkcji lub nie jest ona dostępna w bieżącym trybie, niektóre ikony zostaną ukryte.*

2. Kliknij "Display" [Wyświetlacz], aby włączyć/wyłączyć diodę LED wyświetlacza jednostki wewnętrznej.

![](_page_25_Picture_8.jpeg)

3. Podczas pracy za pośrednictwem aplikacji Wi-Fi kliknij "Buzzer" [Brzęczyk], aby włączyć/wyłączyć tę opcję.

![](_page_25_Picture_10.jpeg)

4. Jeśli na ekranie dostępna jest funkcja "Anti-Mildew" [Antypleśniowa], kliknij ten przycisk, aby włączyć tę funkcję. Po wyłączeniu klimatyzatora rozpocznie się proces osuszania, co zmniejsza wilgoć i zapobiega to powstawaniu pleśni. Po zakończeniu tego procesu urządzenie automatycznie się wyłączy.

![](_page_25_Picture_12.jpeg)

5. Jeśli na ekranie dostępna jest funkcja "Health" [Zdrowie], kliknij ten przycisk, aby włączyć/wyłączyć tę funkcję. Aktywuje to funkcję jonizacji przeciwbakteryjnej. Ta funkcja jest dostępna tylko w modelach z jonizatorami.

![](_page_25_Picture_14.jpeg)

# **Sterowanie klimatyzacją**

#### **Interfejs sterowania 2 - Funkcje dodatkowe**

6. Jeśli na ekranie dostępna jest fukcja "GEN Mode" [Tryb generatora], kliknij w nią. W tym trybie możesz wybrać jeden z trzech poziomów natężenia prądu. Klimatyzator będzie utrzymywał odpowiednie natężenie, co sprzyja oszczędzaniu energii.

![](_page_26_Picture_3.jpeg)

7. Jeśli na ekranie dostepna jest funkcja "Electricity Monitoring" [Monitorowanie zużycia energii], kliknij w nią. Dzięki tej funkcji można monitorować zużycie energii przez klimatyzator.

![](_page_26_Figure_5.jpeg)

8. Jeśli na ekranie dostępna jest funkcja "Self-Cleaning" [Samoczyszczenie], kliknij w nią. Szczegóły dotyczące funkcji samoczyszczenia znajdziesz w instrukcji obsługi.

![](_page_26_Figure_7.jpeg)

9. Jeśli na ekranie dostępna jest funkcja "8°C Heat" [Ogrzewanie do 8°C], kliknij w nią. Ta funkcja pozwala utrzymać temperaturę pomieszczenia powyżej 8°C. Szczegóły dotyczące funkcji ogrzewania do temperatury 8°C znajdziesz w instrukcji obsługi.

![](_page_26_Picture_9.jpeg)

#### **Interfejs sterowania 2 - Funkcje dodatkowe**

10. Jeśli na ekranie dostepna jest funkcia "Reservation" [Rezerwacja], kliknij w nią. Możesz według potrzeb ustawić czas, dzień powtórzenia, temperaturę, tryb, prędkość wentylatora, przepływ powietrza. Następnie kliknij "Save" [Zapisz], co aktywuje funkcję.

Klimatyzator automatycznie osiągnie Twoje ustawienia o wybranej godzinie.

![](_page_27_Picture_4.jpeg)

![](_page_27_Picture_5.jpeg)

100%

Rezerwacia >

11. Jeśli na ekranie dostępna jest funkcja "Self-diagnosis" [Autodiagnoza], kliknij w nią. Jeśli będzie to możliwe, klimatyzator zdiagnozuje się automatycznie i wyświetli kod błędu i instrukcje dotyczące problemów.

![](_page_27_Picture_8.jpeg)

![](_page_27_Picture_9.jpeg)

#### **Interfejs sterowania 2 - Funkcje dodatkowe**

12. Jeśli na ekranie dostepna jest funkcja "Electricity Management" [Zarzadzanie zużyciem energii], kliknij w nią.

![](_page_28_Figure_3.jpeg)

#### **Szczegóły dotyczące urządzenia i zarządzanie**

Kliknij *o* w interfejsie sterowania 1 lub kliknij ... w interfejsie sterowania 2, i przejdź do dodatkowych informacji o urządzenia. Tutaj możesz uzyskać przydatne informacje i udostępnić urządzenie innym kontom. Zapoznaj się z poniższymi schematami i instrukcjami.

![](_page_29_Figure_4.jpeg)

r

![](_page_29_Figure_5.jpeg)

**Interfejs sterowania 1 Interfejs sterowania 2**

![](_page_29_Picture_147.jpeg)

#### **Szczegóły dotyczące urządzenia i zarządzania**

#### **Jak udostępnić urządzenie innym kontom?**

- 1. Kliknij "Device Sharing" [Udostępnianie urządzenia]. Otworzy się ekran udostępniania urządzenia.
- 2. Wybierz "Add Sharing" [Dodaj udostępnianie].
- 3. Wybierz region i wprowadź konto, któremu chcesz udostępnić swoje urządzenie.
- 4. Wybierz "Completed" [Ukończono], konto pojawi się na liście udostępniania.
- 5. Wybrane osoby, którym udostępniono urządzenie, powinny przeciągnąć w dół po ekranie głównym w celu odświeżenia listy urządzeń. Urządzenie pojawi się na liście urządzeń.

![](_page_30_Picture_149.jpeg)

![](_page_30_Figure_9.jpeg)

![](_page_30_Figure_10.jpeg)

Przytrzymaj i przesuń w dół, aby odświeżyć listę urządzeń

# **Zarządzanie kontem**

#### **Ustawienia profilu konta**

![](_page_31_Picture_2.jpeg)

#### **Zarządzanie domem (rodziną)**

- 1. Kliknij w nazwę domu w lewym górnym rogu ekranu głównego i wybierz Home Management [Zarządzanie domem] lub kliknij Me [Ja] i kliknij Zarządzanie domem.
- 2. Kliknij jedną z rodzin na liście rodzin i przejdź do ekranu Family settings [Ustawienia rodziny].

![](_page_32_Figure_4.jpeg)

3. Ustaw następujące szczegóły rodziny.

![](_page_32_Picture_165.jpeg)

# **Uwaga!**

- **1. W przypadku aktualizacji aplikacji,niektóre elementy mogą różnić się od treści zawartych w instrukcji.**
- **2. W celu poprawy jakości i funkcjonalności aplikacja może zostać zastąpiona inną bez wcześniejszczego powiadomienia. W szczególnych przypadkach może zostać ona usunięta.**
- **3. Jeśli siła sygnału Wi-Fi jest słaba, aplikacja może nie działać w sposób właściwy. Upewnij się, że jednostka wewnętrzna znajduje się w pobliżu routera.**
- **4. Router bezprzewodowy powinien mieć aktywowaną funkcję serwera DHCP.**
- **5. Połączenie internetowe może się nie powieść z powodu problemów z zaporą sieciową. W takim przypadku skontaktuj się z dostawcą Internetu.**
- **6. Dodaj aplikację do obsługi klimatyzacji do zaufanych, aby zapewnić jej właściwą pracę.**

Dostępność funkcji w aplikacji uzależniona jest od modelu klimatyzatora oraz wersji samej aplikacji.

**W przypadku zmian dokonanych przez dostawcę aplikacji firma Manta S.A. nie ponosi odpowiedzialności za jej niewłaściwe działanie, ograniczenia czy też jej zniknięcie z listy aplikacji.**

**Dostawca aplikacji nie gwarantuje, że będzie ona działać nieprzerwanie i bez błędów na każdej wersji oprogramowania.**

![](_page_33_Picture_347.jpeg)

# **Rozwiązywanie problemów**

![](_page_34_Picture_0.jpeg)

![](_page_34_Picture_1.jpeg)

# **Wi-Fi manual Air Conditioner SAC0190 SAC0112**

Original language of the manual - English

![](_page_35_Picture_180.jpeg)

**Operation guideline.** Please take below simple guideline instruction as reference.

*Note If you registered the account and added device before, when you re-install the APP again and login, the added device will remain .*

#### **FCC Caution (FCC ID: 2AJCLTWAC-TYWFS)**

This device complies with part 15 of the FCC Rules. Operation is subject to the following two conditions: (1) This device may not cause harmful interference, and (2) this device must accept any interference received, including interference that may cause undesired operation. Any Changes or modifications not expressly approved by the party responsible for compliance could void the user's authority to operate the equipment.

Note: This equipment has been tested and found to comply with the limits for a Class B digital device, pursuant to part 15 of the FCC Rules. These limits are designed to provide reasonable protection against harmful interference in a residential installation. This equipment generates uses and can radiate radio frequency energy and, if not installed and used in accordance with the instructions, may cause harmful interference to radio communications. However, there is no guarantee that interference will not occur in a particular installation. If this equipment does cause harmful interference to radio or television reception, which can be determined by turning the equipment off and on, the user is encouraged to try to correct the interference by one or more of the following measures:

-Reorient or relocate the receiving antenna.

-Increase the separation between the equipment and receiver.

-Connect the equipment into an outlet on a circuit different from that to which the receiver is connected.

-Consult the dealer or an experienced radio/TV technician for help.

The distance between user and device should be no less than 20cm.
# **CONTENTS**

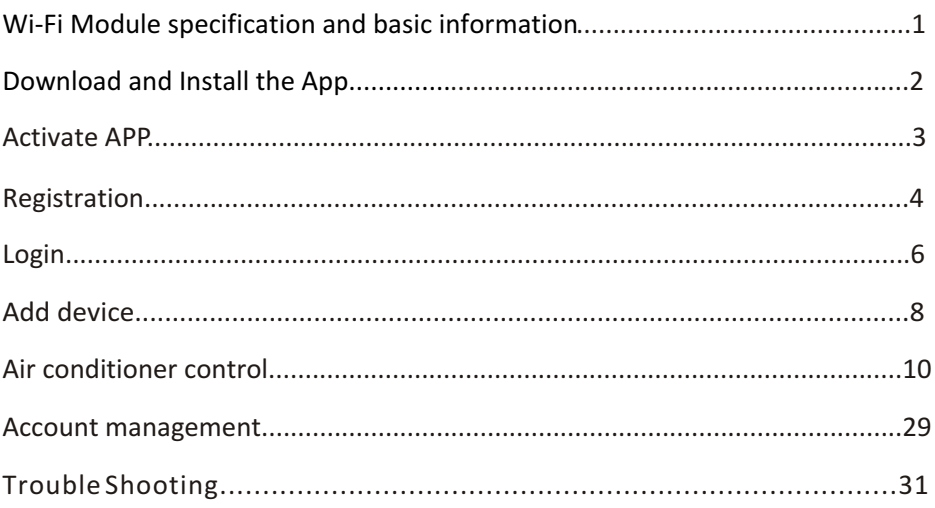

### **Wi-Fi Module specification and basic information**

#### **1. Minimum specifications on a Smart phone:**

Android 5.0 version or higher IOS 9.0 version or higher

#### **2. Basic parameters for Wi-Fi module**

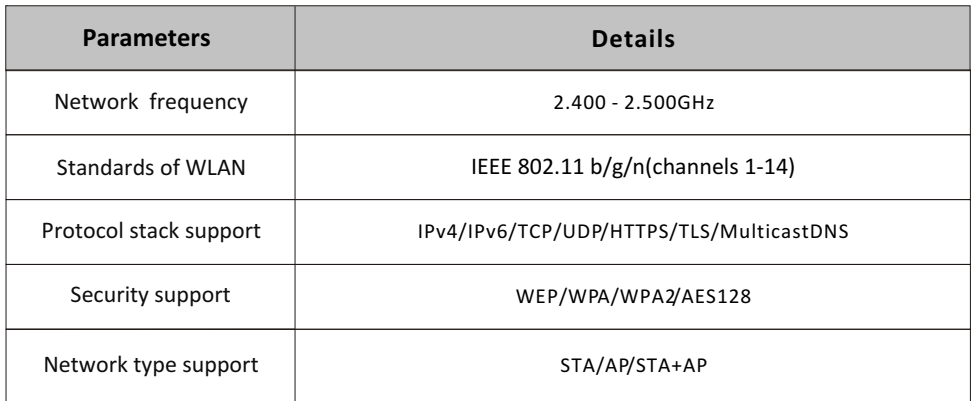

#### **3. Wi-Fi module location and appearance in indoor unit**

Open the front panel, the Wi-Fi module is nearby the electric box cover or on the panel.

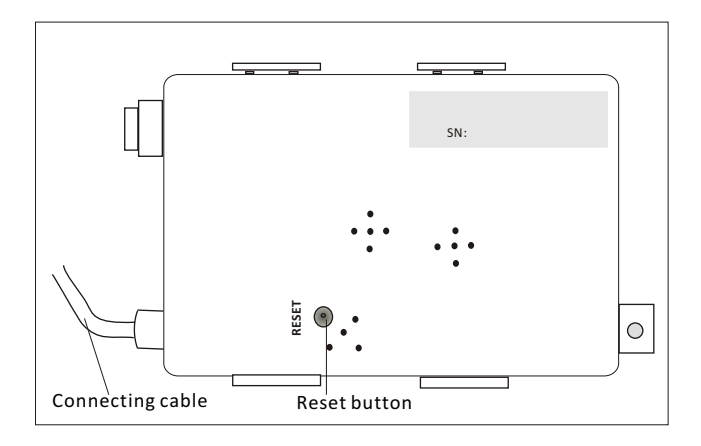

### **Download and Install the App**

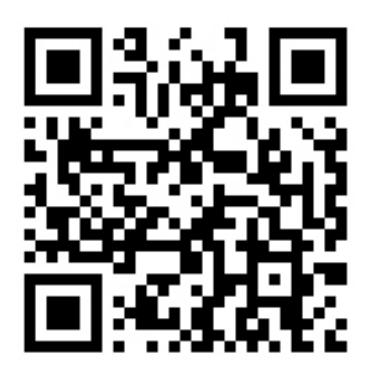

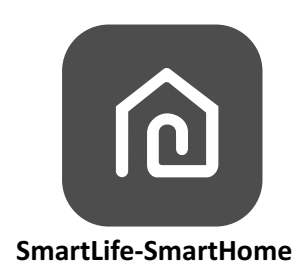

#### **For Android smart phone**

Method1: Please scan the QR code with a browser scanner, download and install the APP. Method2: Open the Google "Play Store" on your smart phone and search "Smart Life-SmartHome"download and install the APP.

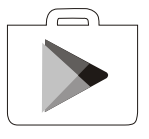

#### **For IOS smart phone**

Method1: Please scan the QR code and follow the tips to get into "AppStore", download and install the APP.

Method2: Open the Apple "AppStore" on your smart phone and search "Smart Life-SmartHome",download and install the APP.

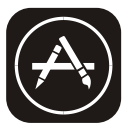

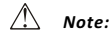

*Please enable the permissions of Storage/Location/Camera for this APP when installing. Otherwise it will have some problems when operating.* 

### **Activate APP**

### **The first time the app is used, it will need activating.**

1. Launch the APP "Smart Life-SmartHome" on your smart phone.

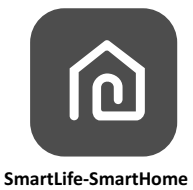

2. Method1:Tap button "Scan" and scan the right Activate QR code Method2: Tap "or Enter Activation Code" in bottom of the screen, then enter the activate code and tap "CONFIRM".

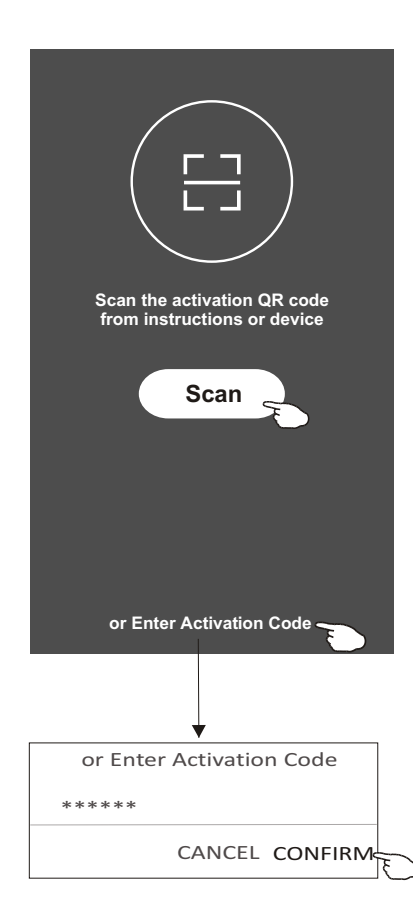

Activate QR code and activation code

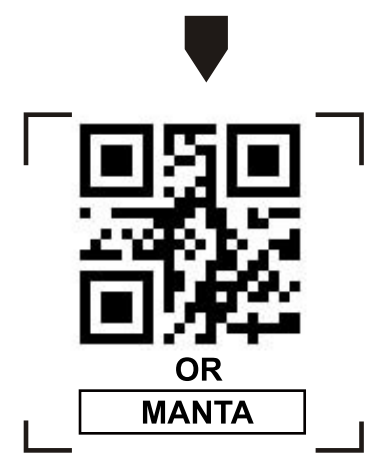

*Note Without the QR code or activation code, you can't active the APP and using it, please keep them safe.*

### **Aktywacja aplikacji**

#### **Przy pierwszym użyciu aplikacji musisz ją aktywować.**

1. Otwórz aplikację "Smart Life-SmartHome" na smartfonie.

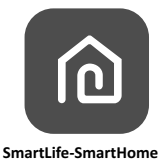

2. Metoda 1: Kliknij przycisk "Scan" i skanuj kod aktywacyjny QR po prawej. Metoda 2: Kliknij "lub wprowadź kod aktywacyjny" u dołu ekranu, Następnie wprowadź kod aktywacyjny i kliknij "POTWIERDŹ".

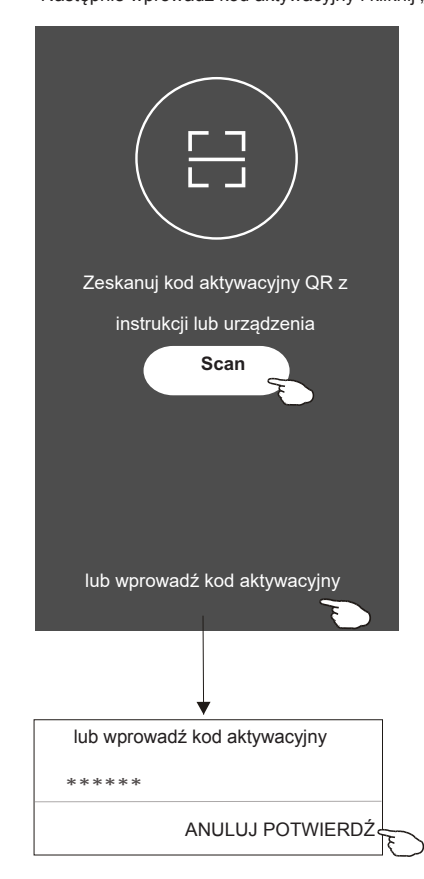

Kod aktywacyjny QR i kod aktywacyjny

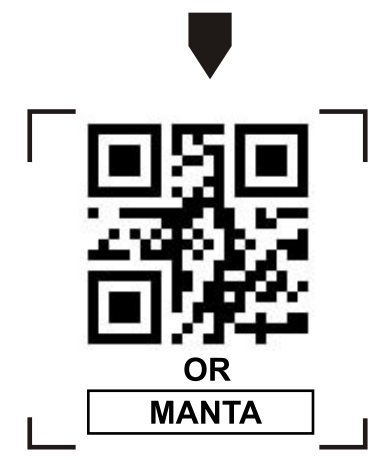

Uwaga: bez kodu QR lub kodu *aktywacyjnego* nie będzie można aktywować aplikacji i korzystać z niej, upewnij się, że *są* bezpieczn*i*e *przechowywane*.

### **Registration**

6.Enter the verification code you received from phone message or e-mail.

7.Set the Password with 6-20 characters including characters and numbers. 8.Tap "Done".

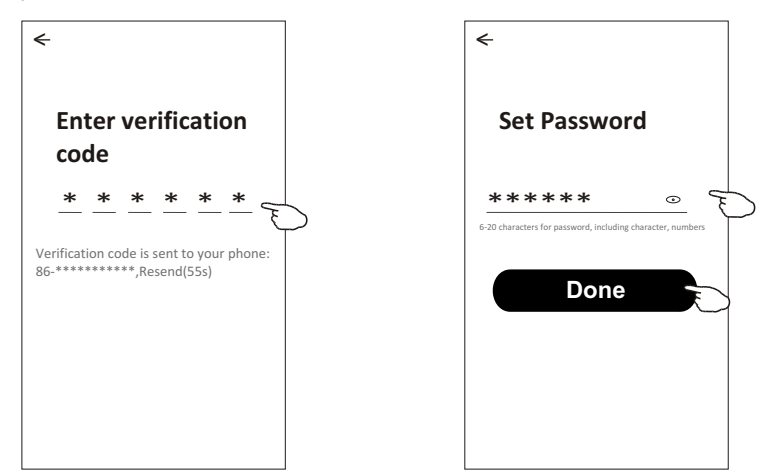

### **Login Login**

- 1.Tap "Log in with existing account".
- 2.Enter your registered account and password.
- 3.Tap "Log in" button.

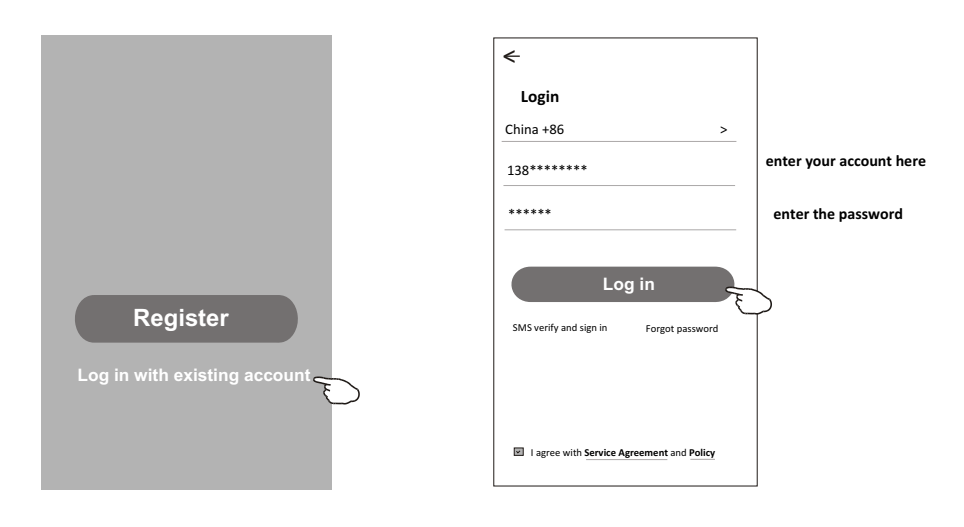

### **Login**

### **The first time the APP is used, Create family is needed:**

4.Tap "Create family".

- 5.Make name for the family.
- 6.Set the location.
- 7.Choose default rooms or add new rooms.
- 8.Tap "Done" and "Completed".

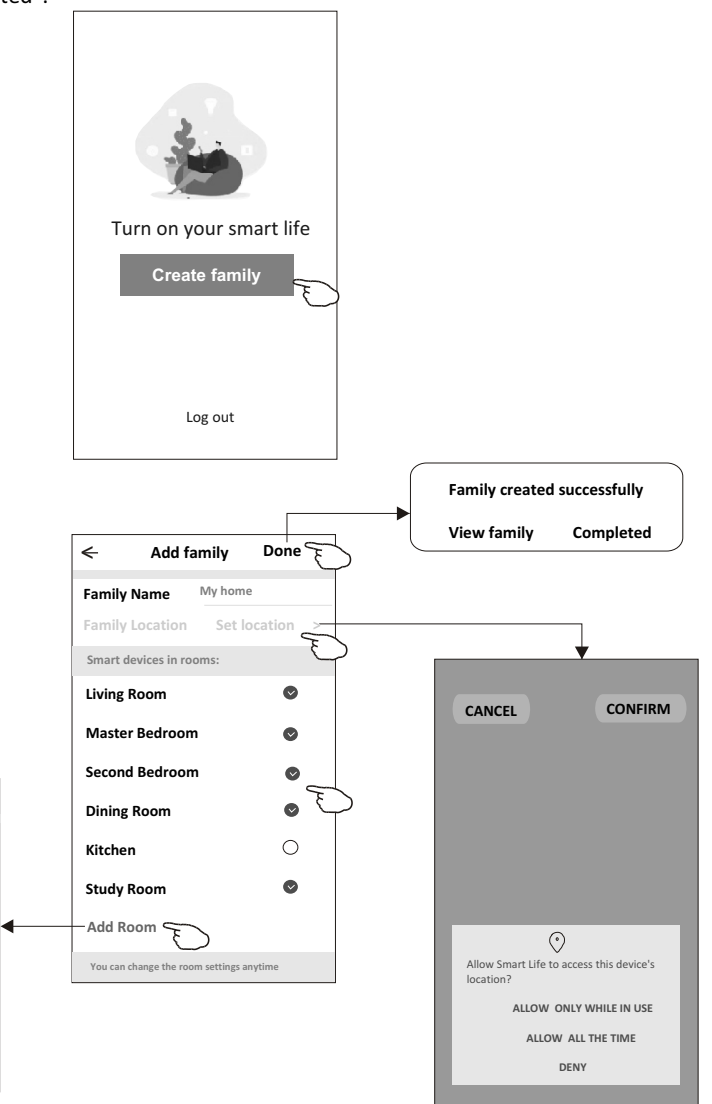

*Note:*

*The app can open the map on your phone and you can set the location where you are.*

choose the recommended room or make a new room, then tap Done.

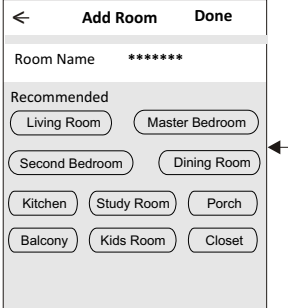

### **Login**

### **Forgot the password**

#### **If you forgot the password, you can login as below:**

*(Only for phone number accounts)*

1.Tap "SMS verify and sign in".

2.Enter your phone number and tap button "Obtain verification code".

3.Enter the verification code received by your phone.

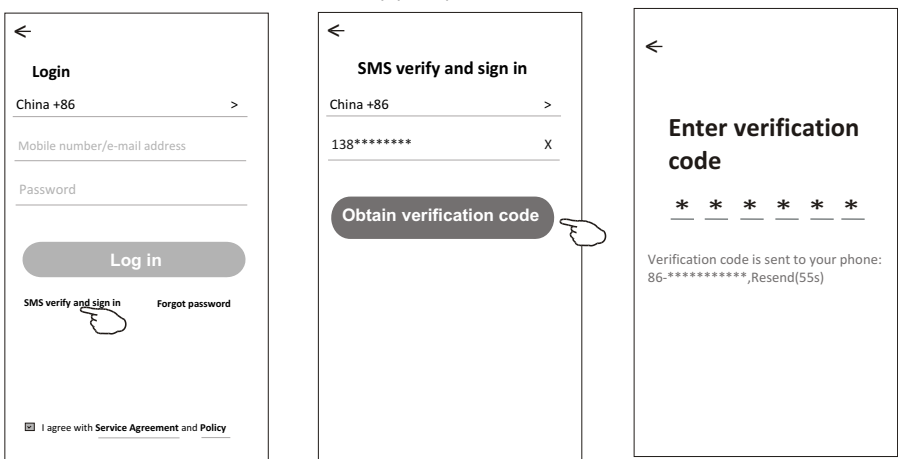

### **Or you can reset the password as below:**

- 1.Tap "Forgot password".
- 2.Enter your account(phone number or e-mail address) and tap button "Obtain verification code".
- 3.Enter the verification code received by your phone or e-mail.
- 4.Set the new password and tap button "Done".

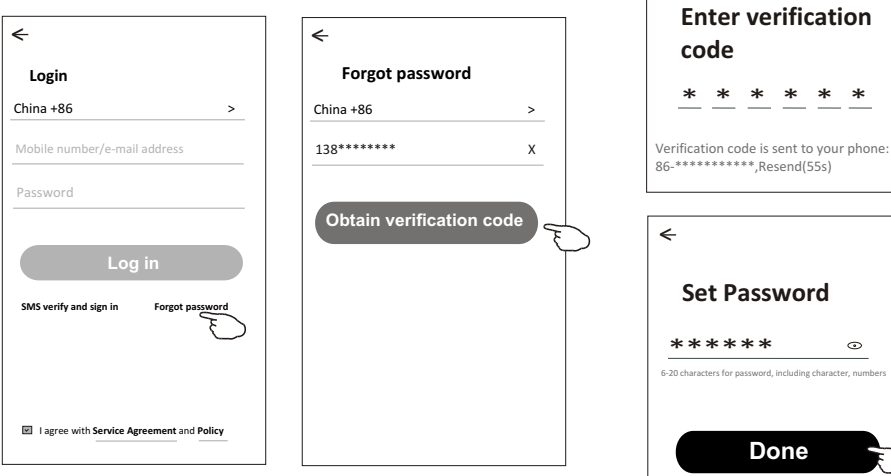

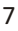

 $\leftarrow$ 

 $\odot$ 

### **Add device**

#### **There are 2 modes CF(Quick connection) and AP(Access Point) for adding device. CF mode**

- 1.Power on the indoor unit, no need to launch the air conditioner.
- 2.Click "+" in the upper right corner of the "Home" screen
- or tap "Add device" on the room which has no device.
- 3.Tap the "Split Air conditioner" logo.
- 4.Reset the Wi-Fi module by pressing the "DISPLAY" on the remote controller 6 times , or use a suitable tool to press the reset button on the Wi-Fi module, until it shows **"CF"** on the indoor display, then tap"Next Step".
- 5.Input the password of the Wi-Fi which the same as your smart phone connected, tap "Confirm"(You can change network if needed).
- 6.You can see the percent rate of connecting process, at the same time PP","SA","AP" shining in turn on the indoor display.
	- "PP" means "Searching the router"
	- "SA" means "connected to the router"
	- "AP" means "connected to the server"

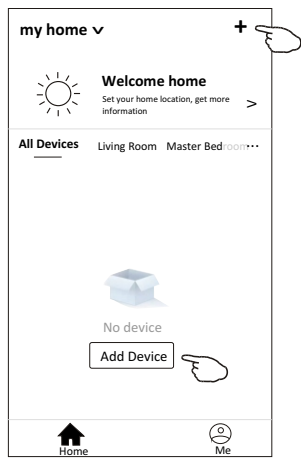

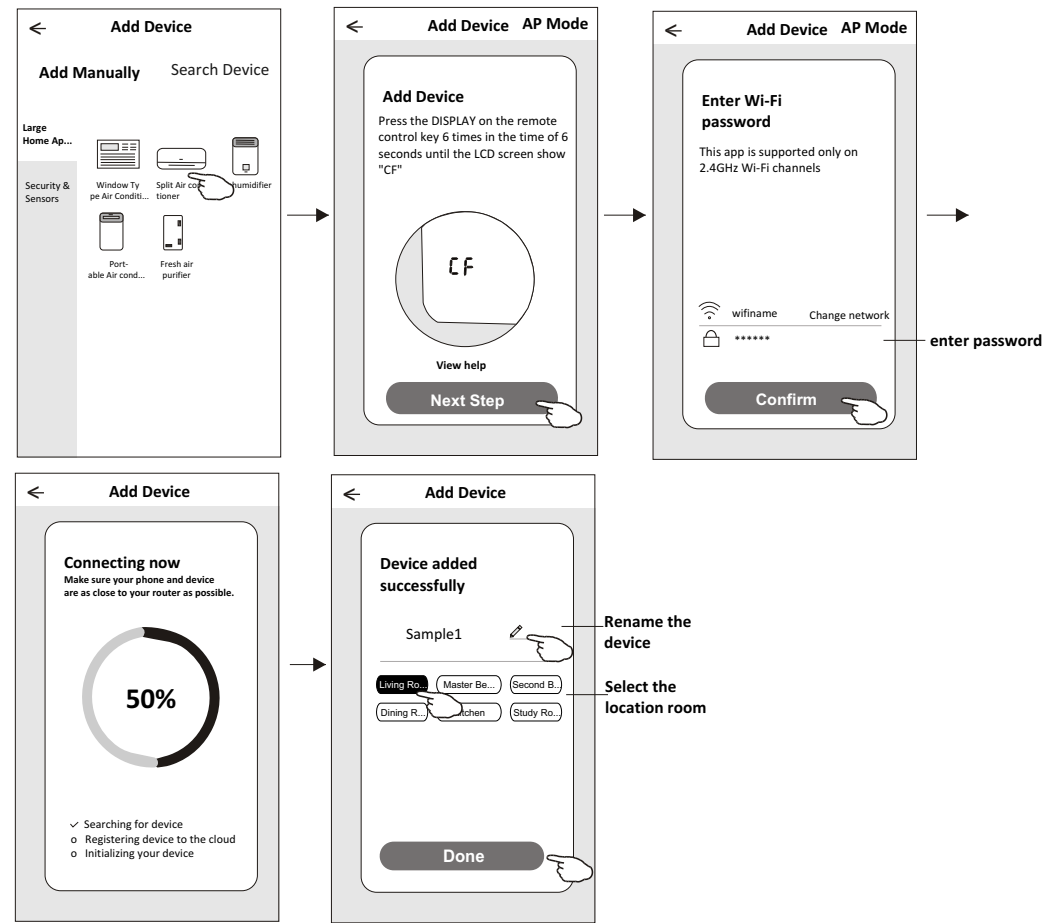

## **Add device**

### **AP mode**

- 1.Power on the indoor unit, no need to launch the air conditioner.
- 2.Click "+" in the upper right corner of the "Home" screen
	- or tap "Add device" on the room which has no device.
- 3.Tap the "Split Air conditioner" logo.
- 4.Reset the Wi-Fi module by pressing the "DISPLAY" on the remote controller 6 times , or use a suitable tool to press the reset button on the Wi-Fi module, until it shows **"AP"** on the indoor display, then tap"Next Step".
- 5.Input the password of the Wi-Fi which the same as your smart phone connected, tap "Confirm".
- 6. In the network setting screen, select "SmartLife-\*\*\*\*", and tap"  $\Leftarrow$  ".
- 7.You can see the percent rate of connecting process, at the same time PP","SA","AP" shining in turn on the indoor display.
	- "PP" means "Searching the router"
	- "SA" means "connected to the router"
	- "AP" means "connected to the server"

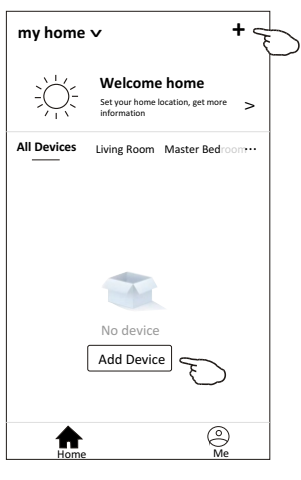

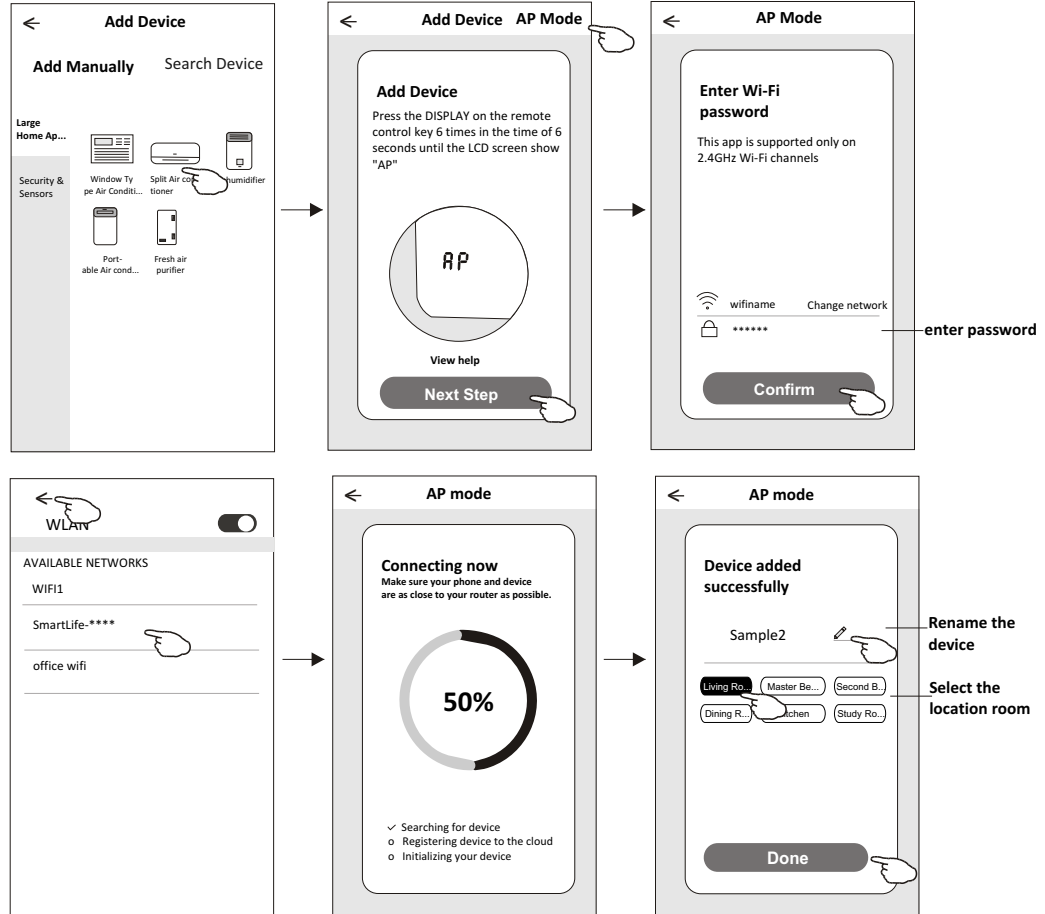

### **Air conditioner control**

**The device control screen will pop up automatically after adding the device.**

**The device control screen will pop up manually by tapping the device name on the home screen.**

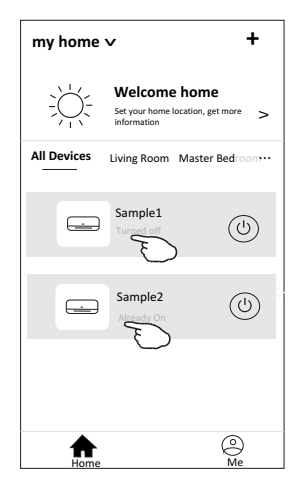

*Note:*

*There are two different control forms base on different software or Wi-Fi module firmware. Please read the manual carefully base on the real control interface.*

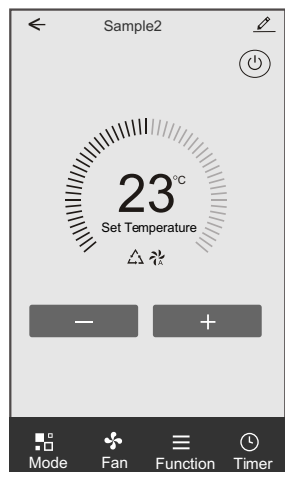

**Control form1 Control form2**

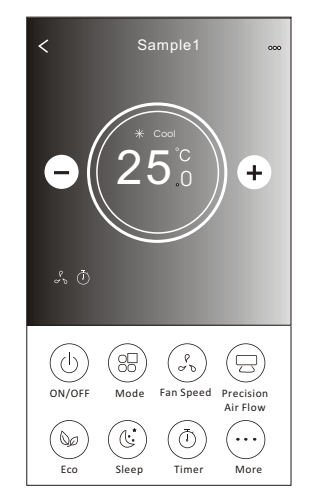

### **Control form1**

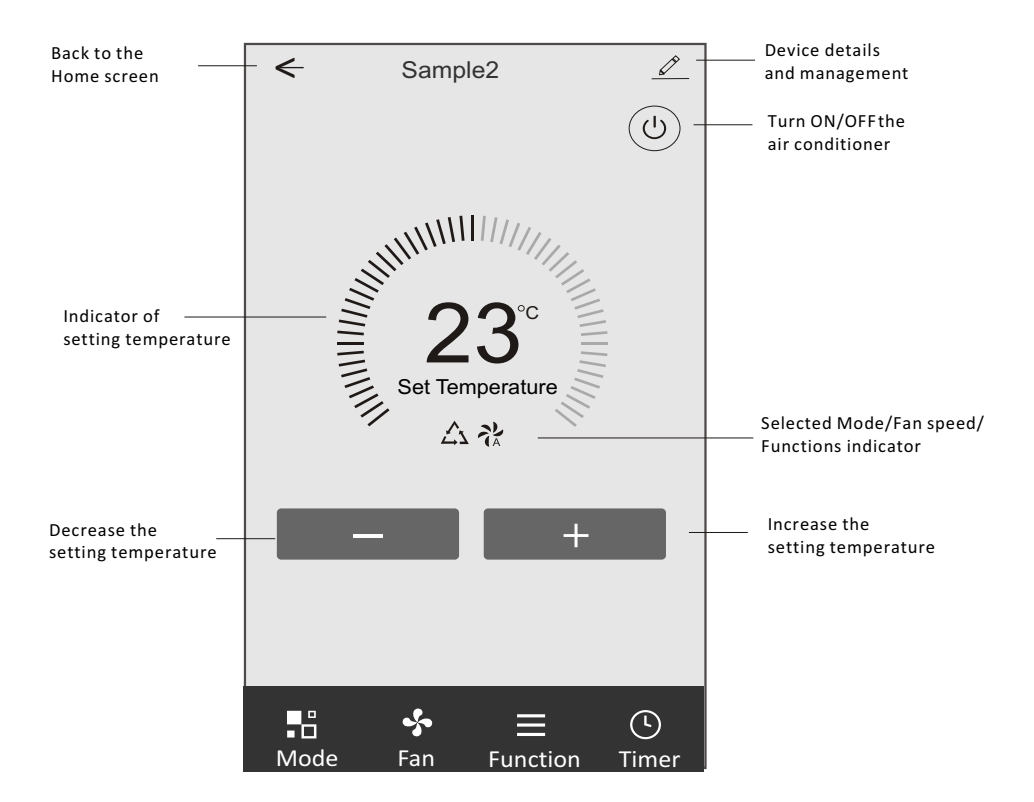

### **The main control interface**

### **Control form1-Mode setting**

- 1.Tap Mode to pop up the Mode screen.
- 2.Select one of the mode Feel/Cool/Heat/Dry/Fan.
- 3.Tap anywhere around the setting temperature to cancel the Mode setting.

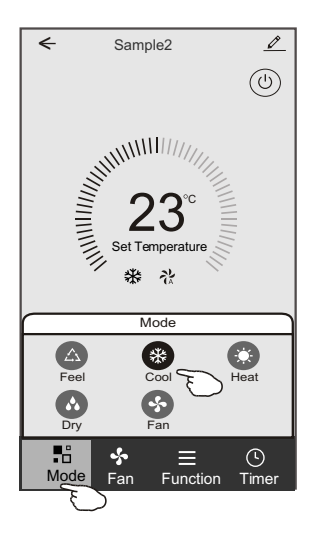

### **Control form1-Select fan speed**

- 1.Tap Fan to pop up the Fan screen.
- 2.Select one of the fan speed High/med/Low/Auto.
- 3.Tap anywhere around the setting temperature to cancel the selection.

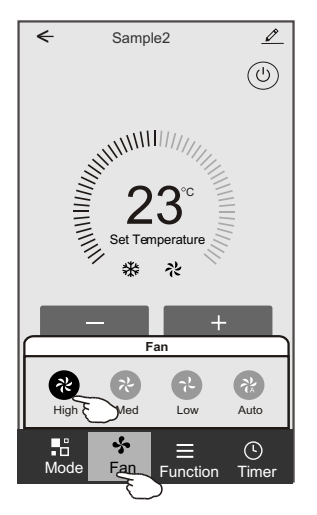

### **Control form1-Function setting**

- 1.Tap Function to pop up the Function screen.
- 2.Select one of the functions Sleep/Turbo/ECO.
- 3.Select UP-DOWN/LEFT-RIGHT for auto swing with direction of UP-DOWN/LEFT-RIGHT.
- 4.Tap anywhere around the setting temperature to cancel the Function setting.

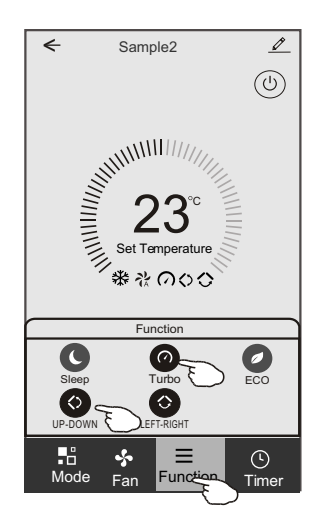

### **Control form1-Timer adding**

- 1.Tap Timer to pop up the Add Timer screen.
- 2.Tap Add Timer.

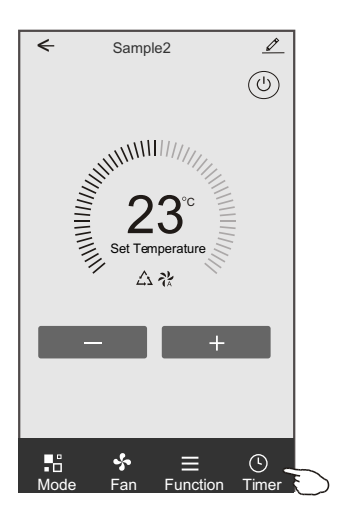

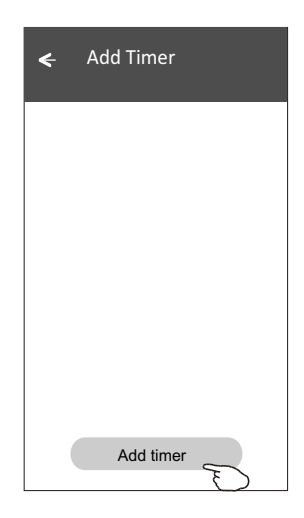

### **Control form1-Timer adding**

3.Select the time, select the repeat days and Timer on/off.

4.Select the Mode/Fan speed/Function and select the setting temperature for Timer on. 5.Tap Save to add the timer.

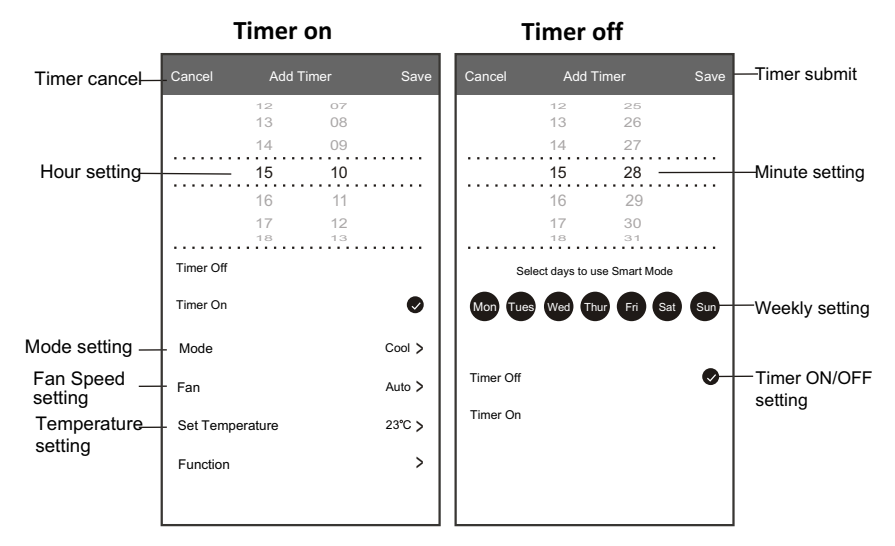

### **Control form1-Timer Management**

- 1.Tap the bar of timer to edit the Timer like the Timer adding process.
- 2.Click the switch to enable or disable the Timer.
- 3.Holdind the bar of Timer about 3seconds and pop up the Remove Timer screen,
- tap CONFIRM and remove the Timer.

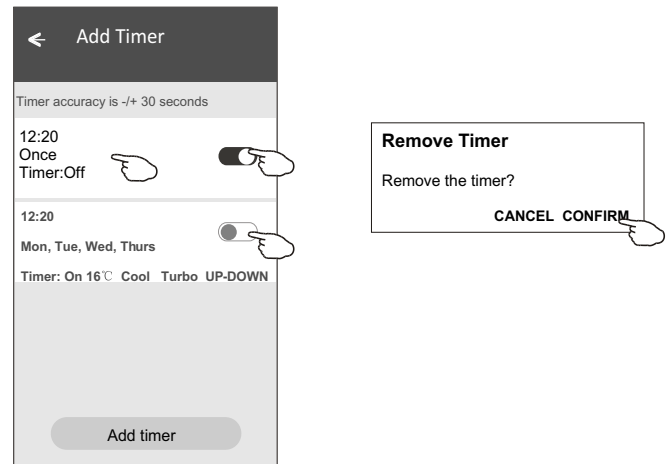

### **Control form2**

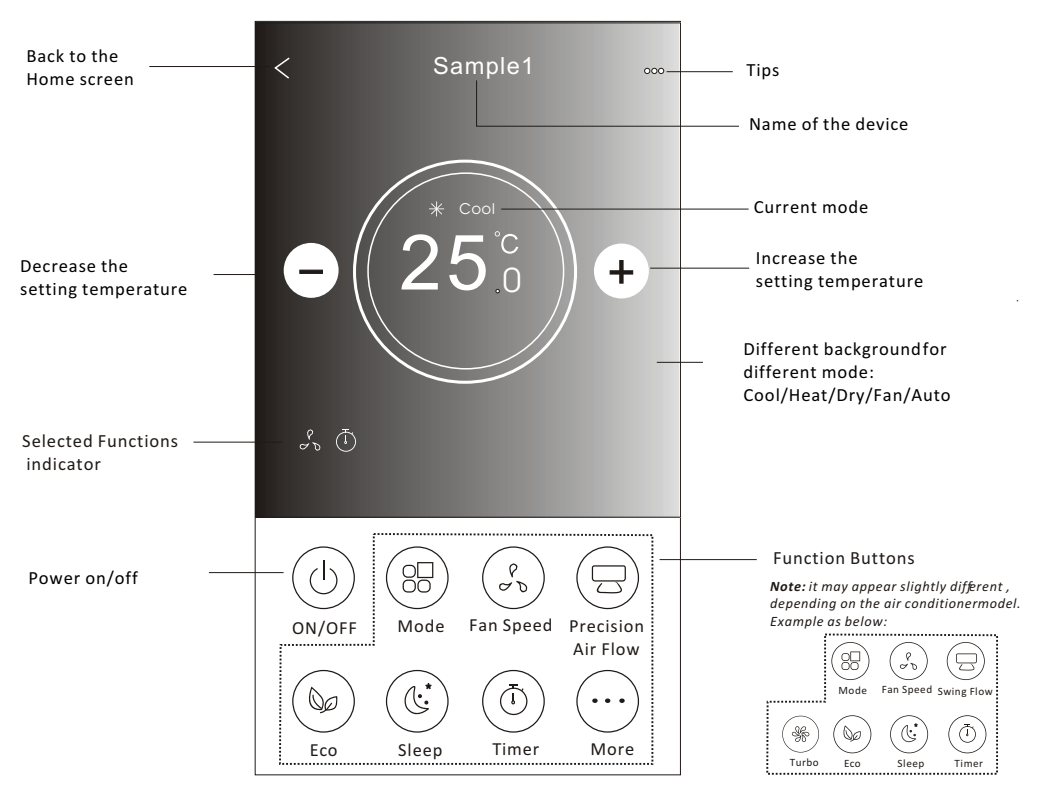

### **The main control interface**

### **Control form2-Mode setting**

- 1.Tap the Mode button.
- 2. There are 5 modes on the Mode screen, tap one button to set the Air conditioner working mode.
- 3.Tap the X button to back the main control screen.
- 4.The mode and background will change on the screen.

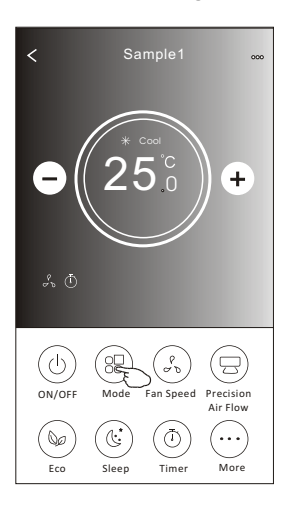

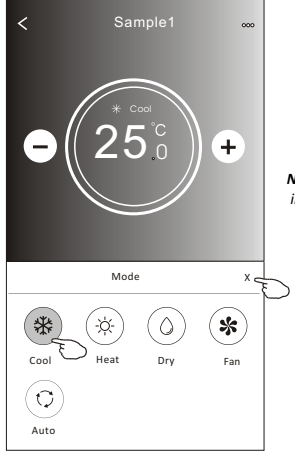

*Note: please read the details of each mode in the user manual to control more comfortable.* 

### **Control form2-Fan speed selection**

- 1.Tap the Fan speed button.
- 2.Choose your desired fan speed and tap it.
- 3.Tap the X button to back the main control screen.
- 4. The selected fan speed indicator will appear on the screen.

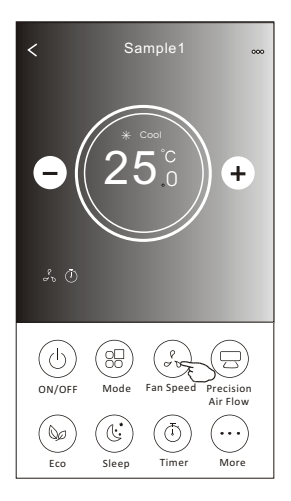

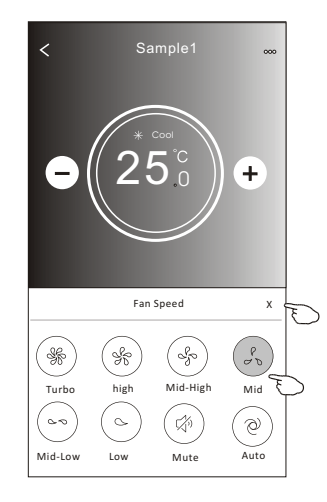

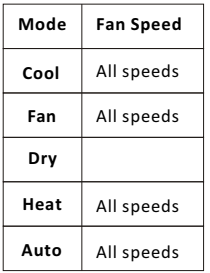

#### *Note:*

*Fan Speed can*'*t be adjusted on Dry mode .* 

*Note: Fan Speed screen may appear slightly different ,* depending on the air conditionermodel. *Example as below:*

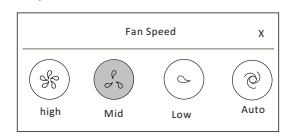

### **Control form2-Air Flow control**

- 1.Tap the Precision Air Flow button or Swing Flow button.
- 2.Choose your desired air flow and tap it.
- 3.Tap the X button to back to the main control screen.
- 4.The selected air flow indicator will appear on the screen.
- *Note: For some models without auto Left-Right wind, If you active it, you will hear a beep,but no any actions.*

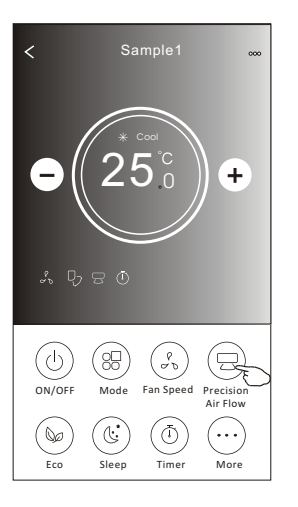

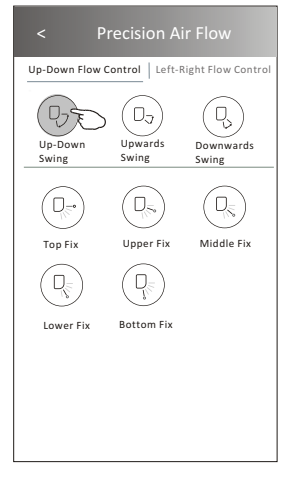

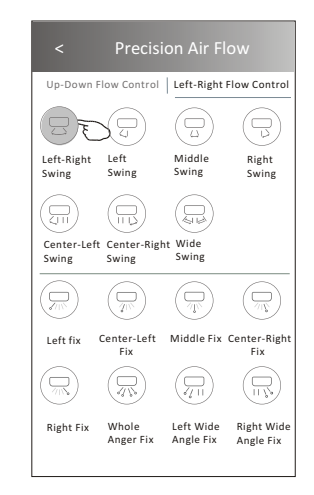

*Note: The Main control screen and Air Flow screen may appear slightly different , depending on the air conditioner model.Example as below:*

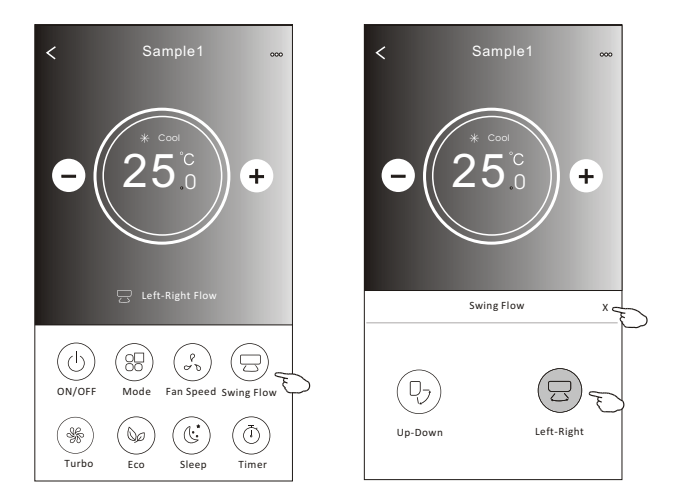

### **Control form2-ECO function**

- 1.For Eco function, just tap the button to activate the function, the button will be lighting and the indicator will appear on the screen.
- 2.Tap again to disable the function.
- 3.Temperature controlled for some air conditioner model:
	- In Cooling mode, the new setting temperature will  $\geq 26^{\circ}C$ . In heating mode, the new setting temperature will  $\leq 25^{\circ}C$ .

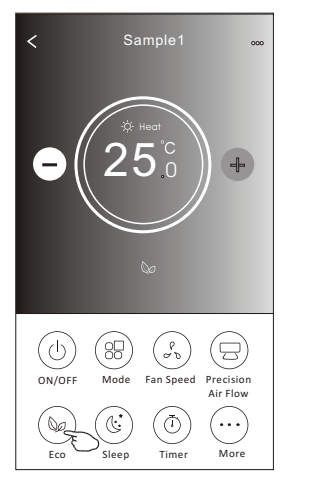

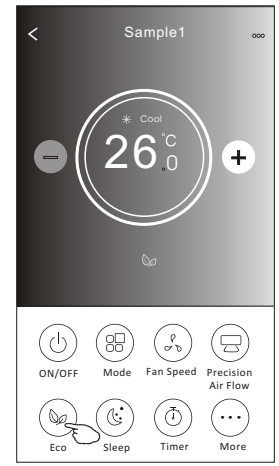

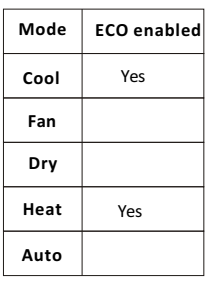

ECO is disabled on Fan/ Dry/Auto mode .

*Note: The Main control screen and ECO control method may appear slightly different , depending on the air conditioner model.Example as below:*

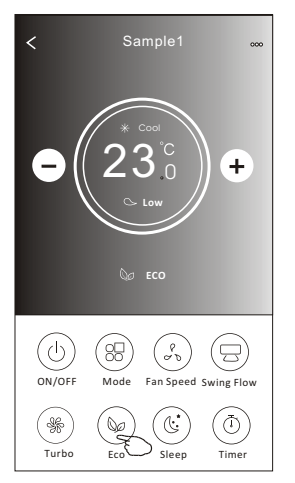

#### *Note:*

*ECO is disabled on Turbo/Sleep mode too for some air conditioner model.* 

### **Air conditioner control**

### **Control form2-Sleep function**

1.Tap the Sleep button.

2.Choose your desired sleep mode and tap it.

3.Tap the X button to back to the main control screen.

4.The selected sleep mode indicator will appear on the screen.

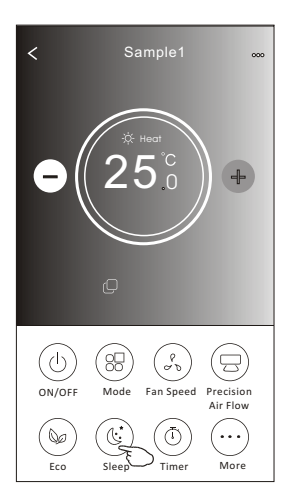

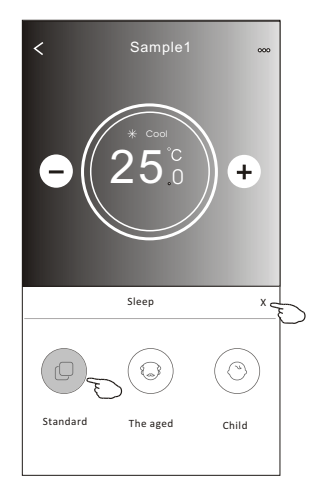

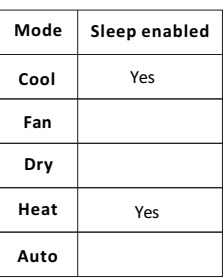

Sleep is disabled on Fan/ Dry/Auto mode .

#### *Note:*

*The Main control screen may appear slightly different ,depending on the air conditioner model. Example as below:*

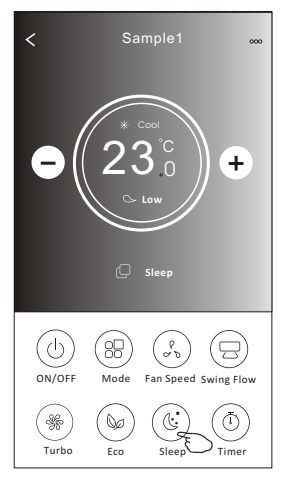

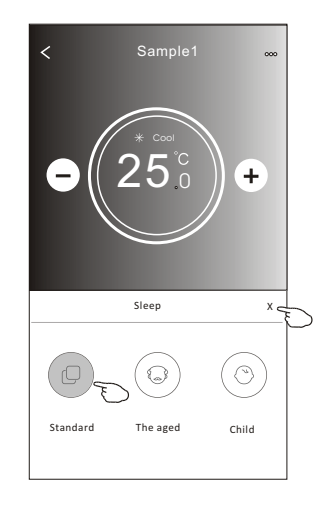

#### *Note:*

*Sleep is disabled on Turbo/Sleep mode too for some air conditioner model..* 

### **Control form2-Timer(on) setting**

1.Tap the Timer button.

2.Tap + in the upper right corner of the Timer main screen.

3.Choose the Time/Repeat/Switch OFF then tap Save.

4.The timer(off) will appear on the Timer main screen.

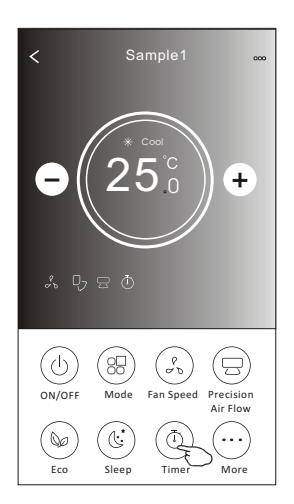

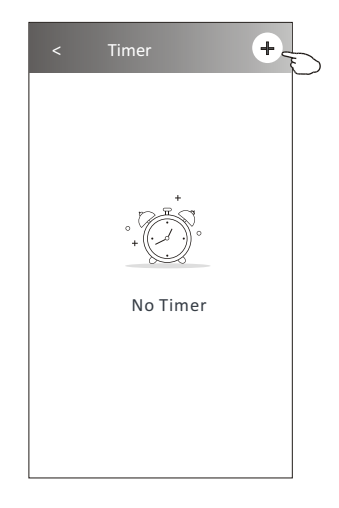

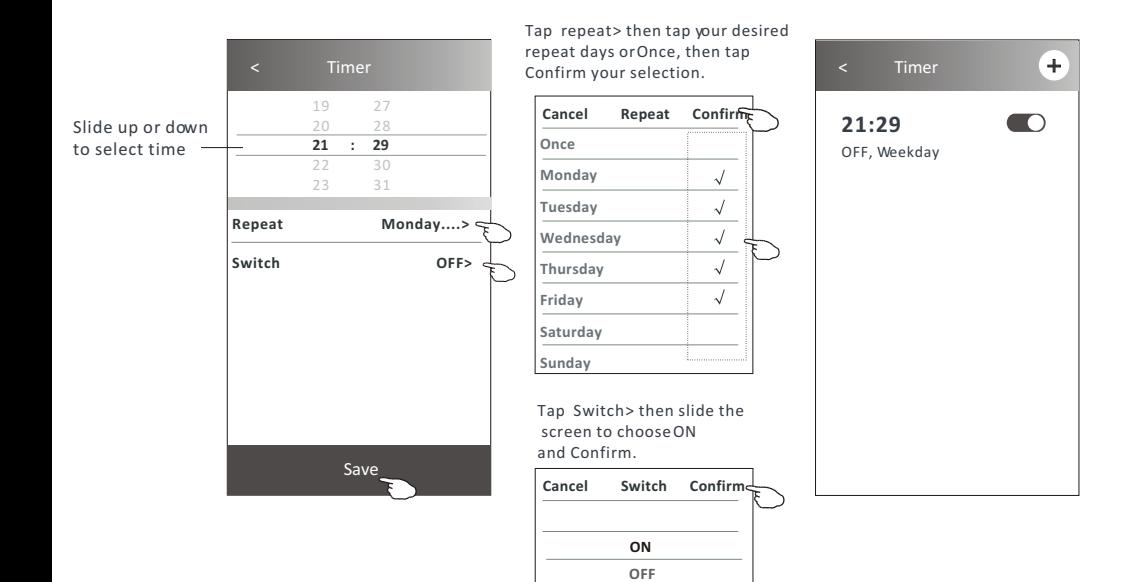

### **Control form2-Timer(off) setting**

1.Tap the Timer button.

- 2.Tap + in the upper right corner of the Timer main screen.
- 3.Set the Time/Repeat Date/Switch(ON)/Temperature/Mode/
- Fan speed/Air Flow as your desired and then tap Save.
- 4.The timer will appear on the Timer main screen.

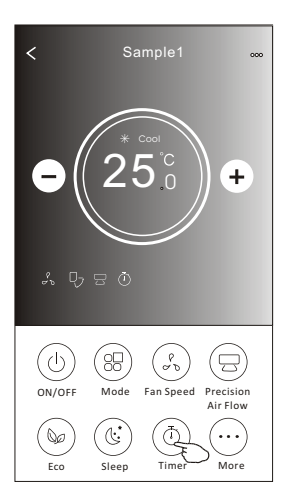

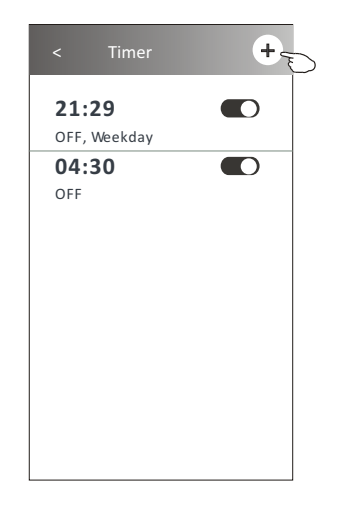

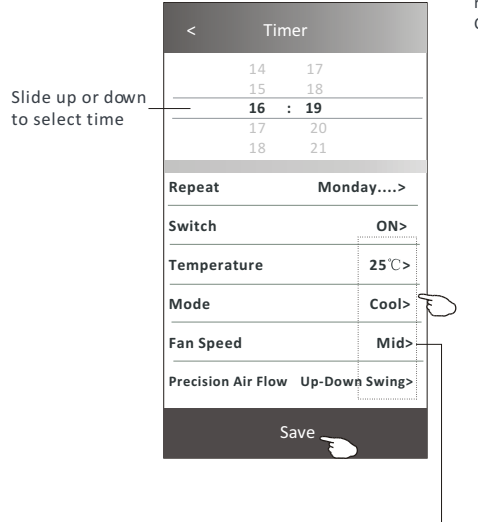

Tap repeat> then tap your desired repeat days or Once, then tap Confirm your selection. < Timer

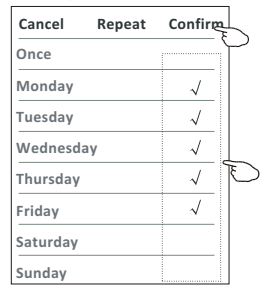

Tap Switch > then slide the screen to choose ON and Confirm.

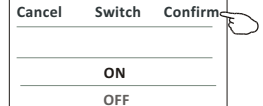

Tap Temperature/Mode/Fan Speed/ Air Flow > oneby one then setas your desired as mentioned on the previous chapter and tap Confirm the setting.

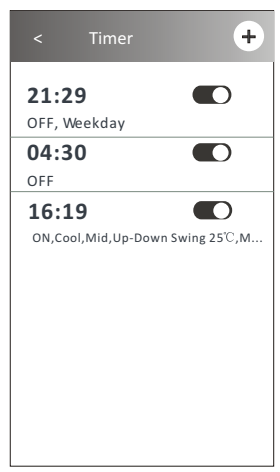

### **Control form2-Timer management**

1.Change the Timer setting: Tap anywhere of the timer list bar except the switch bar to get into the Timer setting screen, change the setting and then tap save.

2.Enable or Disable the Timer:

 Tap the left of the switch to disable the Timer. Tap the right of the switch to enable the Timer.

#### 3.Delete the Timer:

 Slide the list bar of the Timer from right to left until Delete button appear, then tap delete.

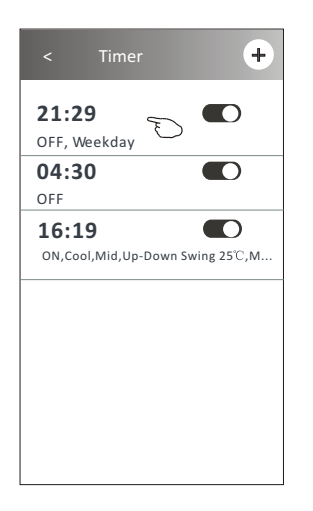

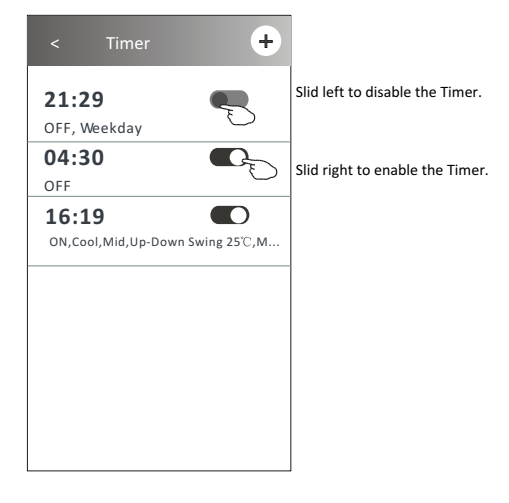

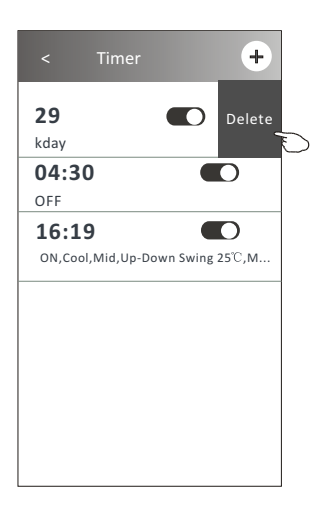

1.Tap the More button to operate additional functions if it appears on the screen.

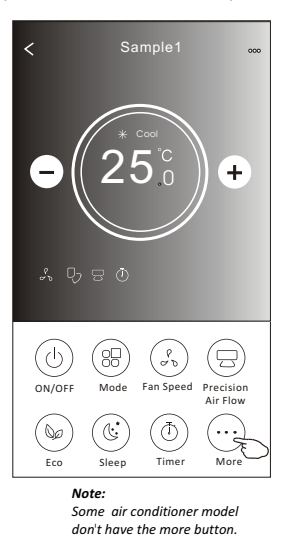

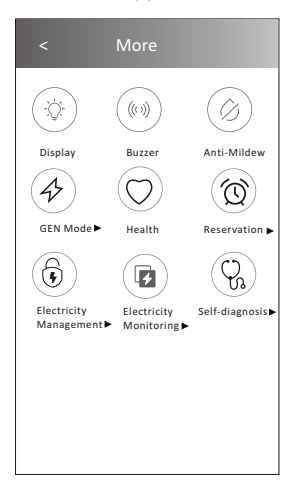

*Note: The appearance maybe different , some icons will be hidden if the air conditional do no have this function or do not enable on the current mode.* 

2. Tap the "Display" to switch on/off the indoor LED display.

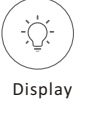

3. Tap the "Buzzer" to switch on/off the buzzing when operating through Wi-Fi APP.

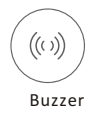

4. Tap the "Anti-Mildew" button to activate the Anti-Mildew function, if it is available on the screen. After AC turning off , it will start drying , reduce residual moisture and prevent mould, after function finish, it will automatically turn off.

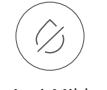

Anti-Mildew

5. Tap the "Health" button to switch on/off the healthy function, if it is available on the screen. It activate the antibacterial ioniser function.This function only for models with the ioniser generator.

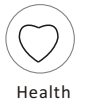

6. Tap the "GEN Mode" button, if it is available on the screen. In this Mode, you can choose one of the three levels of current. The air conditioner will maintain proper current to save energy.

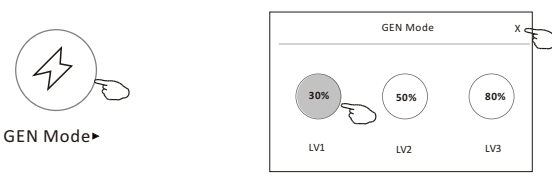

7. Tap the "Electricity Monitoring" button if it is available on the screen. In this function, you can monitor the air conditioner electricity consumption.

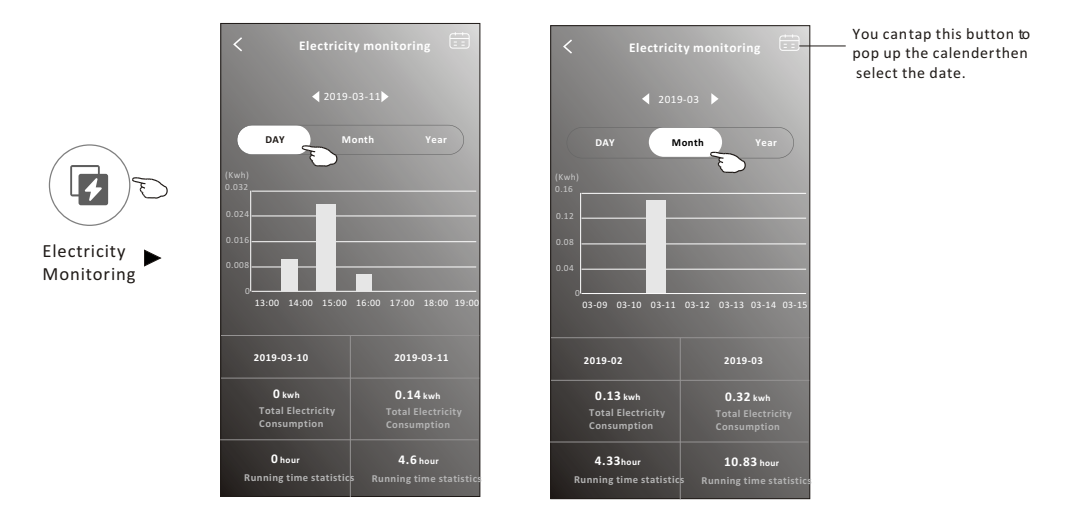

8. Tap the "Self-Cleaning" button, if it is available on the screen. Check the details of the Self-Cleaning function on User Manual.

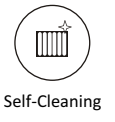

9. Tap the "8 $^{\circ}$ C Heat" button, if it is available on the screen. This function help keep the room temperature over  $8^{\circ}$ C. Check the details of the  $8^{\circ}C$  Heat function on User Manual.

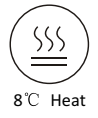

10.Tap the "Reservation" button , if it is available on the screen.

You can set the time, repeat day, temperature, mode, fan speed, air flow as you desired and then tap Save to activate the function.

The air conditioner will automatically reach your settings at the appointment time.

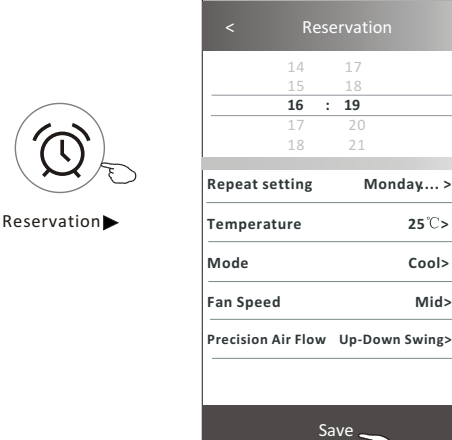

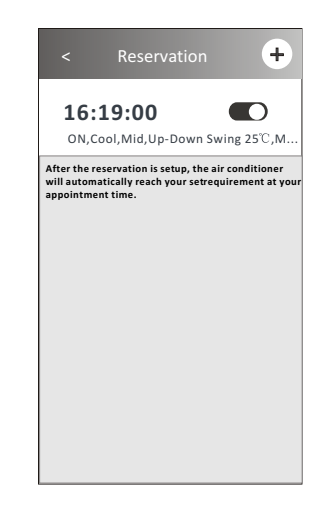

11.Tap the "Self-diagnosis" button, if it is available on the screen. The air conditioner will automatically diagnosis itself and indicate the Error code and the problem instructions if possible.

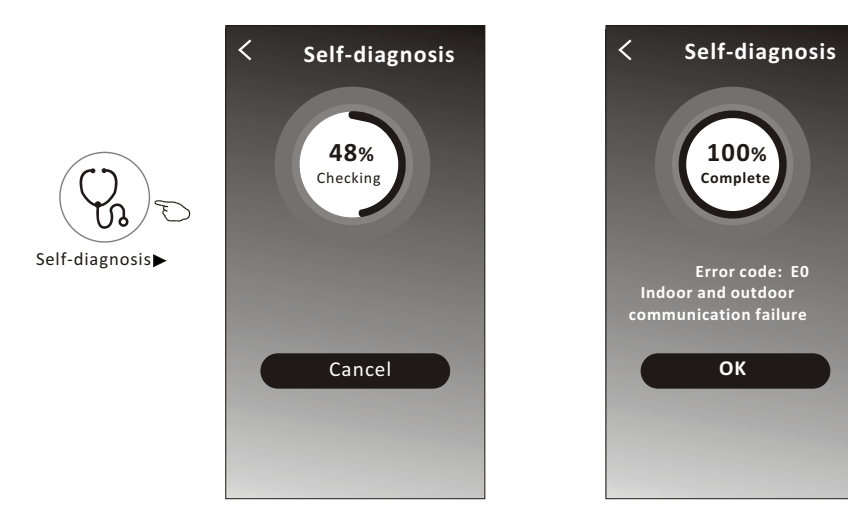

12. Tap the "Electricity Management" button if it is available on the screen.

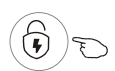

Electricity Management

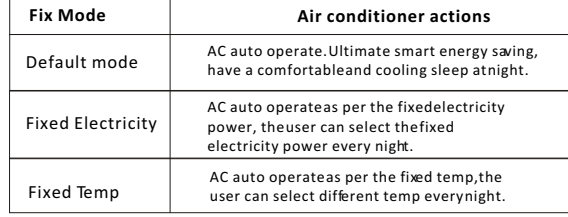

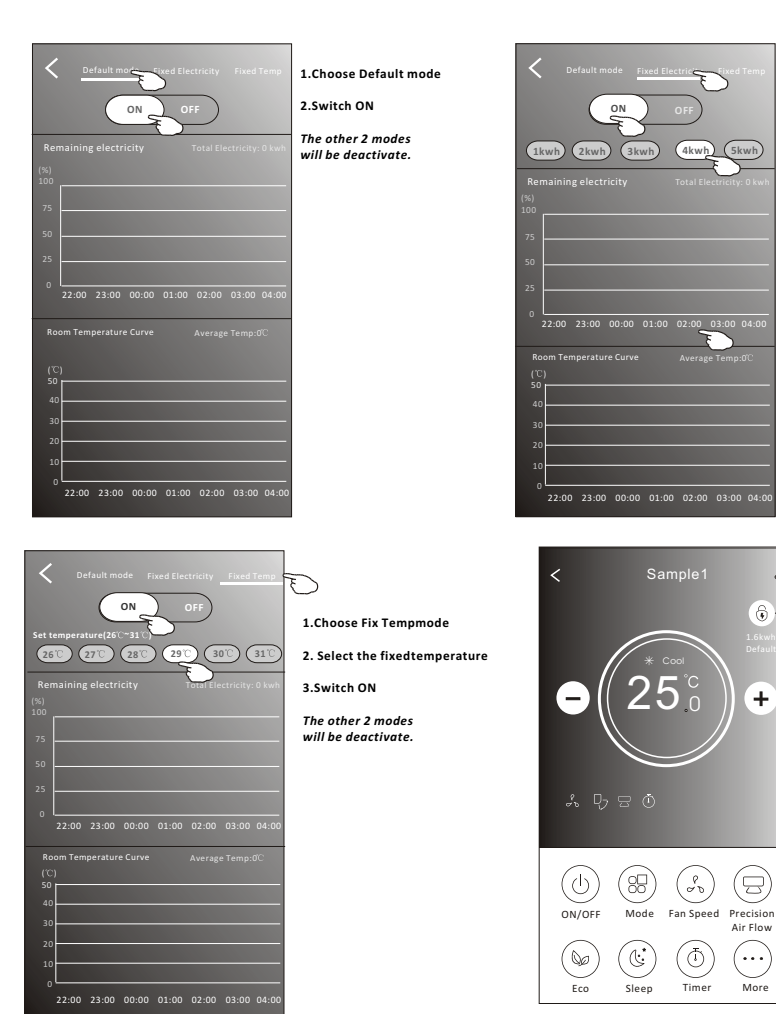

**1.Choose Fix Electricity mode**

**2. Select the fixed power consumption**

**3.Switch ON**

*The other 2 modes will be deactivate.*

**The time can be slide left or right to show more list.**

ectricity Management indica

### **Air conditioner control**

### **Device details and management**

Tap  $\ell$  on control form1 or tap ... on control form2, get into the device details screen. Here you can get some useful information and sharing the device to other accounts. Check the following pictures and instructions carefully.

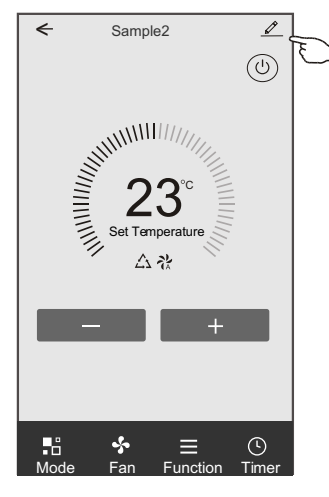

#### Control form1 Control form2

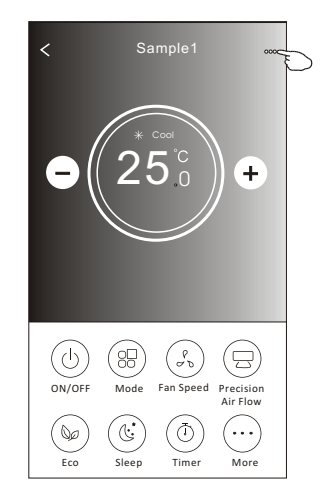

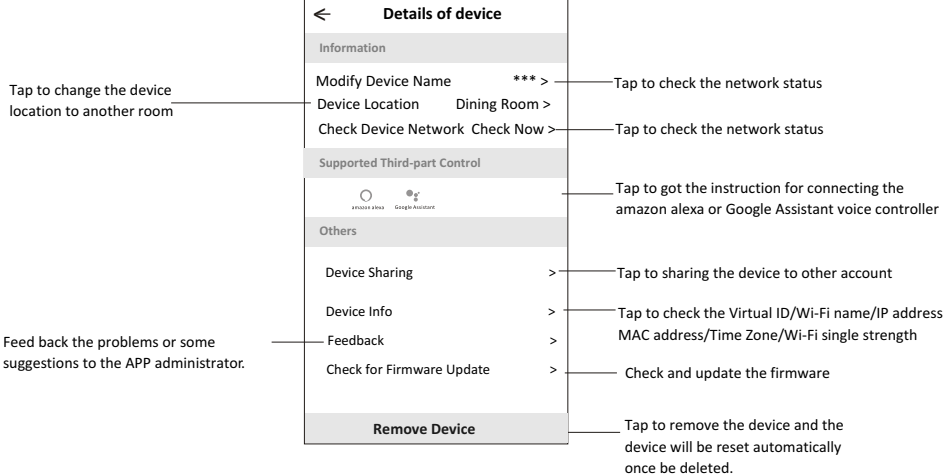

### **Device details and management**

### **How to share the devices to other accounts?**

- 1. Tap "Device Sharing" and pop up Device Sharing screen.
- 2. Tap "Add Sharing".
- 3. Select the region and enter the account which you want to sharing.
- 4. Tap "Completed", the account will appear on your sharing list.
- 5. The received sharing members should hold pressing the home screen and slide down to refresh the device list, the device will appear on the device list.

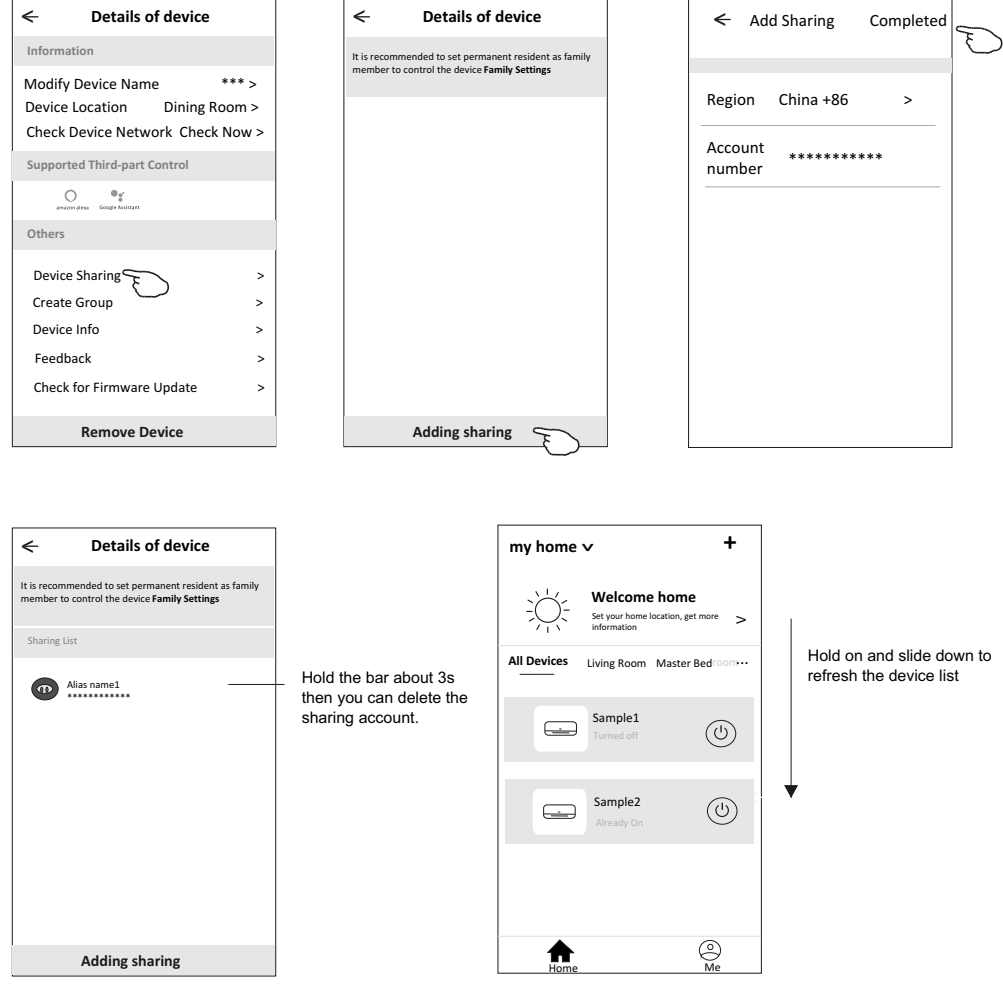

### **Account management**

### **Account Profile setting**

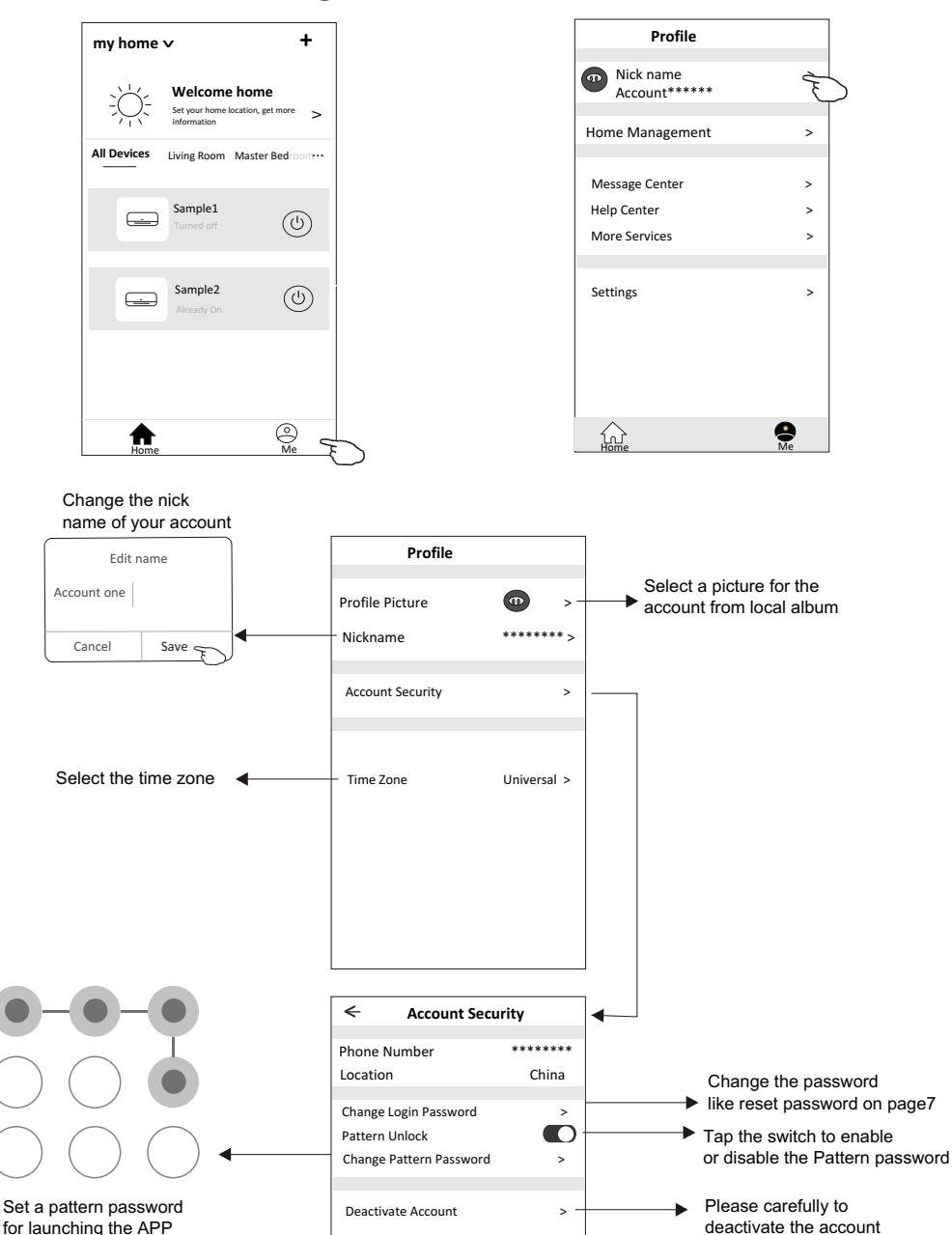

for all data will be deleted.

### **Home(Family) management**

- 1.Tap the name of home at the left upper corner of the Home Screen and select the Home Management. Or tap Me and tap Home Management.
- 2. Tap one of the families in the family list and get into Family Settings screen.

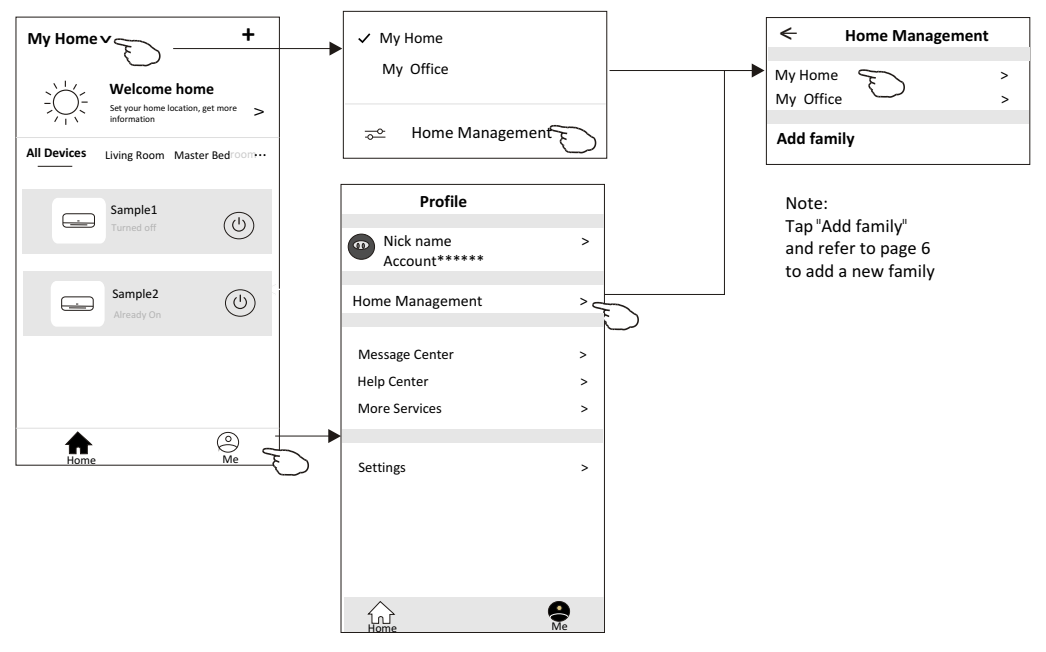

3.Set the family as the following indicators.

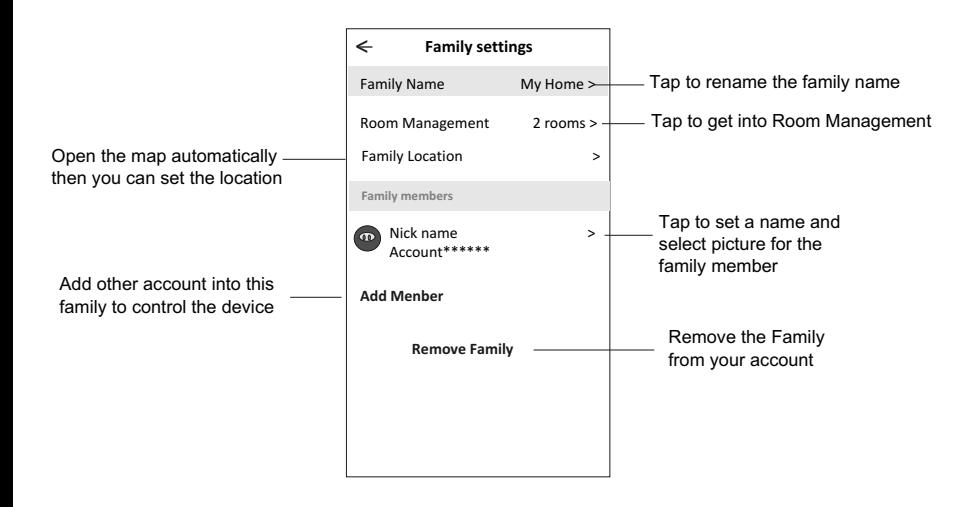

### **Notice**

- **1. For technical update, there is maybe deviation of the actual items from what is on the manual. We express our apologies. Please refer to your actual product and APP.**
- **2. Smart air conditioner APP can be altered without notice for quality improvement and also be deleted depending on the circumstances of manufacturing firms .**
- **3. In case Wi-Fi signal strength is weakened, smart App may be disconnected. So make sure the indoor unit near to wireless router.**
- **4. DHCP server function should be activated for wireless router.**
- **5. The internet connection may fail because of a firewall problem. In this case, contact your internet service provider.**
- **6. For smart phone system security and network setting, make sure Smart air conditioner APP is trusted.**

#### **Description Analysis of cause Air conditioner can't be configured successfully** 1. Check the mobile connected Wi-Fi address and password is correct; 2. Check the air conditioner under configuration status; 3. There are any firewall or other restrictions have been set or not; 4. check the router work normally; 5. Make sure air conditioner, router and mobile work within signal scope; 6. Check router shielding App or not; Software display: Identification failed, It means the air conditioner has been reset, and the mobile phone lost control permission. You need to connect Wi-Fi to get permission again. Please connect the local network and refresh it. After all still can't work, please delete air conditioner and wait its refresh. **Mobile can't control air conditioner** Software display: Air conditioner out of line. Please check network working; 1. The air conditioner has been reconfiguration; 2. Air conditioner out of power; 3. Router out of power; 4. Air conditioner can't connect to router; 5. Air conditioner can't connect to network through the router (under remote control mode); 6. Mobile can't connect to router(Under local control mode); 7. The mobile phone can't connect to network (under remote control mode). **Mobile can't find air conditioner**

### **Trouble Shooting**

### **INFORMACJA O PRAWIDŁOWYM POSTĘPOWANIU W PRZYPADKU** UTYLIZACJI URZĄDZEŃ ELEKTRONICZNYCH I ELEKTRYCZNYCH

Umieszczony na naszych produktach symbol przekreślonego kosza na śmieci informuje, że nieprzydatnych urządzeń elektrycznych czy elektronicznych nie można wyrzucać razem z odpadami gospodarczymi.

Właściwe działanie w wypadku konieczności utylizacji urządzeń czy podzespołów lub ich recyclingu polega na oddaniu urządzenia do punktu zbiórki, w którym zostanie ono bezpłatnie przyjęte. W niektórych krajach produkt można oddać podczas zakupu nowego urządzenia.

Prawidłowa utylizacja urządzenia daje możliwość zachowania naturalnych zasobów Ziemi na dłużej i zapobiega degradacji środowiska naturalnego. Informacje o punktach zbiórki urządzeń wydają właściwe władze lokalne.

Nieprawidłowa utylizacja odpadów zagrożona jest karami przewidzianymi prawem obowiązującym na danym terenie.

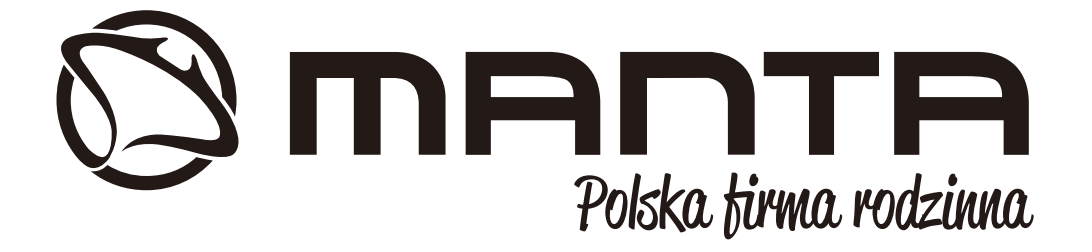

**INFOLINIA SERWISOWA** 

### tel: +48 22 123 96 60 lub e-mail: serwis@manta.com.pl

od poniedziałku do piątku w godz. 9:00-17:00 Producent zastrzega sobie możliwość wprowadzenia zmian w specyfikację produktu bez uprzedzenia.

**SERVICE INFOLINE** 

### tel: +48 22 123 96 60 or e-mail: serwis@manta.com.pl

from Monday to Friday, 9:00-17:00 The manufacturer reserves the right to make changes to product specifications without notice.

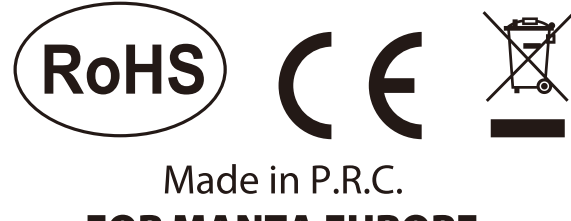

# **FOR MANTA EUROPE**

Producent: Manta S.A. Bardowskiego 10 03-888 Warsaw , Poland